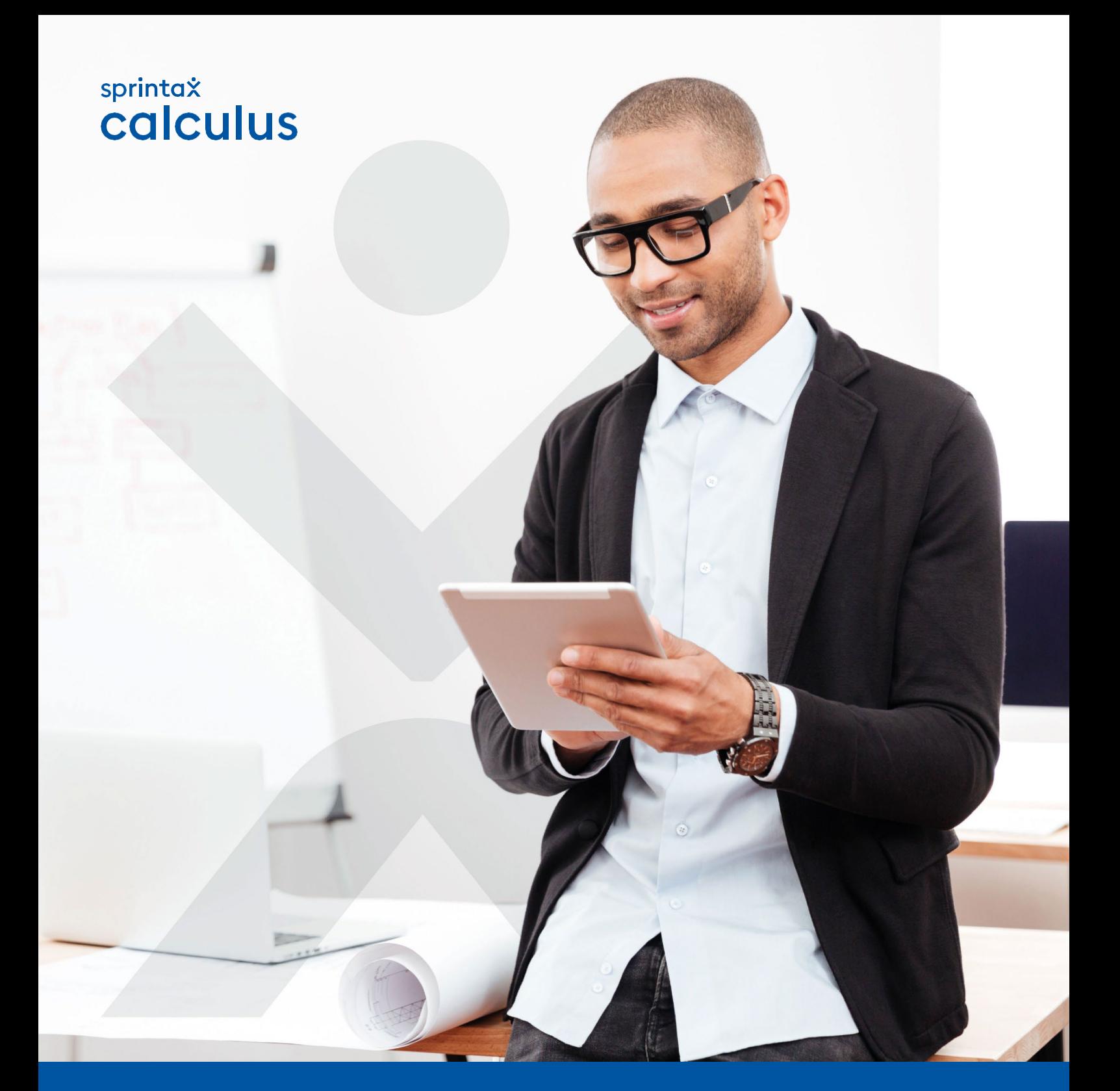

# **Instruction Manual**

Adapted for University of Northern Colorado -- Not the official Sprintax Calculus Guide!

# **Contents**

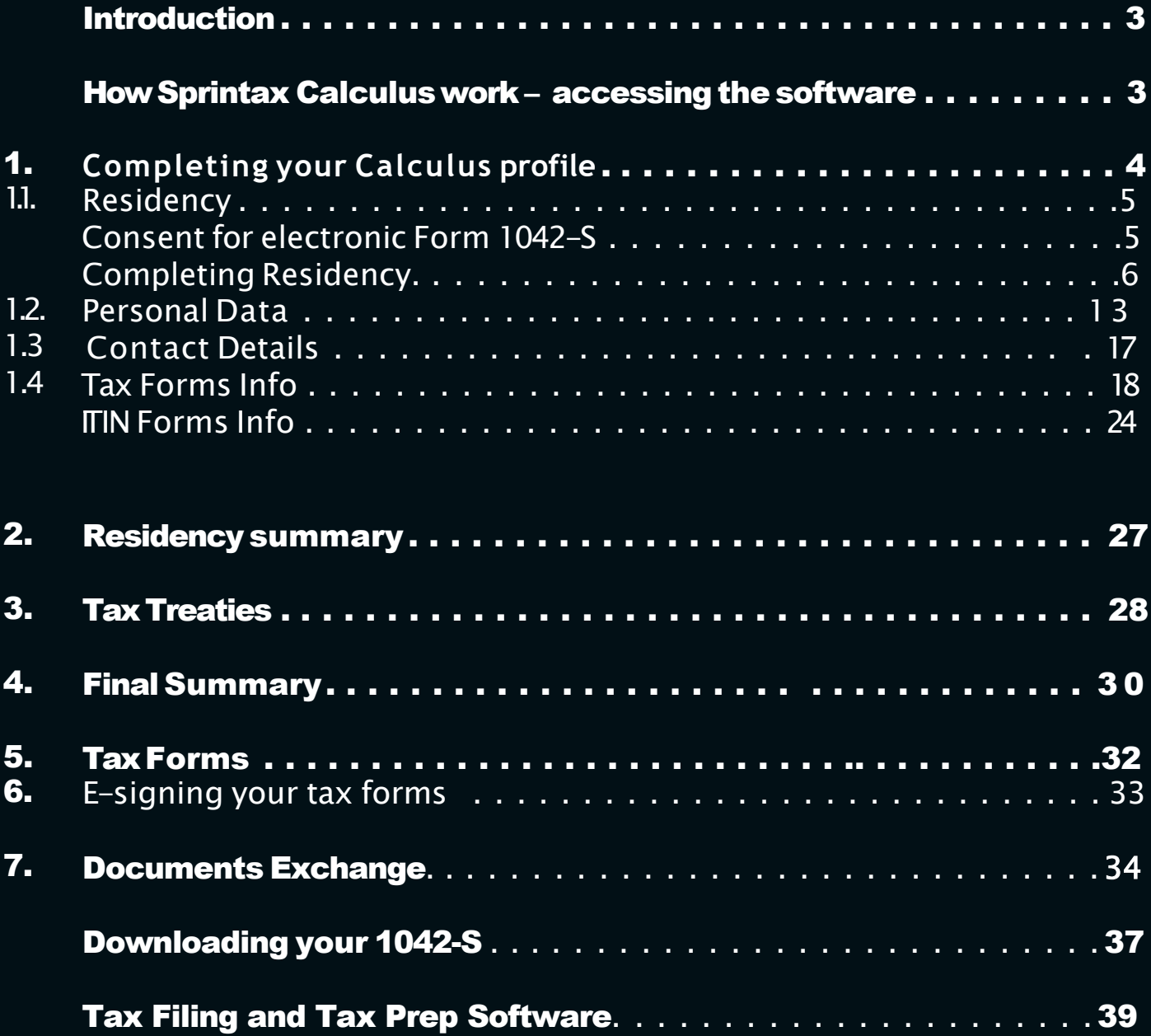

# **Introduction**

Sprintax Calculus has been designed to help US payors, who make taxable payments to foreign nationals to correctly determine the amount of tax subject to withhold from those payments (and pay to the U.S. government). The determination is made based on the information provided by the payee (you) in your Sprintax Calculus profile. Please note, that the Calculus process is separate from filing your federal or state income taxes (UNC offers access to Sprintax Tax Prep software for F and J status scholars who are nonresidents for tax purposes).

Sprintax Calculus will help you:

- Determine residency for tax purposes
- Tax treaty eligibility, and
- Produce the tax withholding forms applicable to your case, based on the information you enter

Most of the documents produced such as Form W8-Ben, Form 8233, Form W4-, and Form W9- are to be signed and provided to your payor (UNC) prior to them arranging your first payment.

### HOW SPRINTAXCALCULUSWORK – ACCESSING THESOFTWARE

Note that your profile is created by your paying institution (UNC) and it is essential that you do NOT use the "Sign-Up" option on the Sprintax Calculus login page. A profile is created with an email, a first, and a last name.

Once your profile is created, you will receive an activation email from [noreply@sprintax.com.](mailto:no-reply@sprintax.com) – The signer of the email will usually be Amy Sands

The email will contain a **unique link** which you will need to create your password.

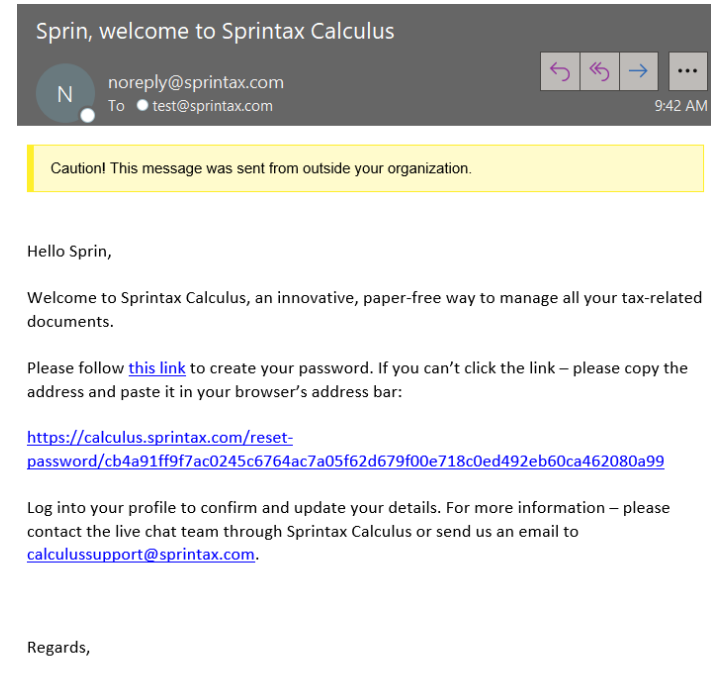

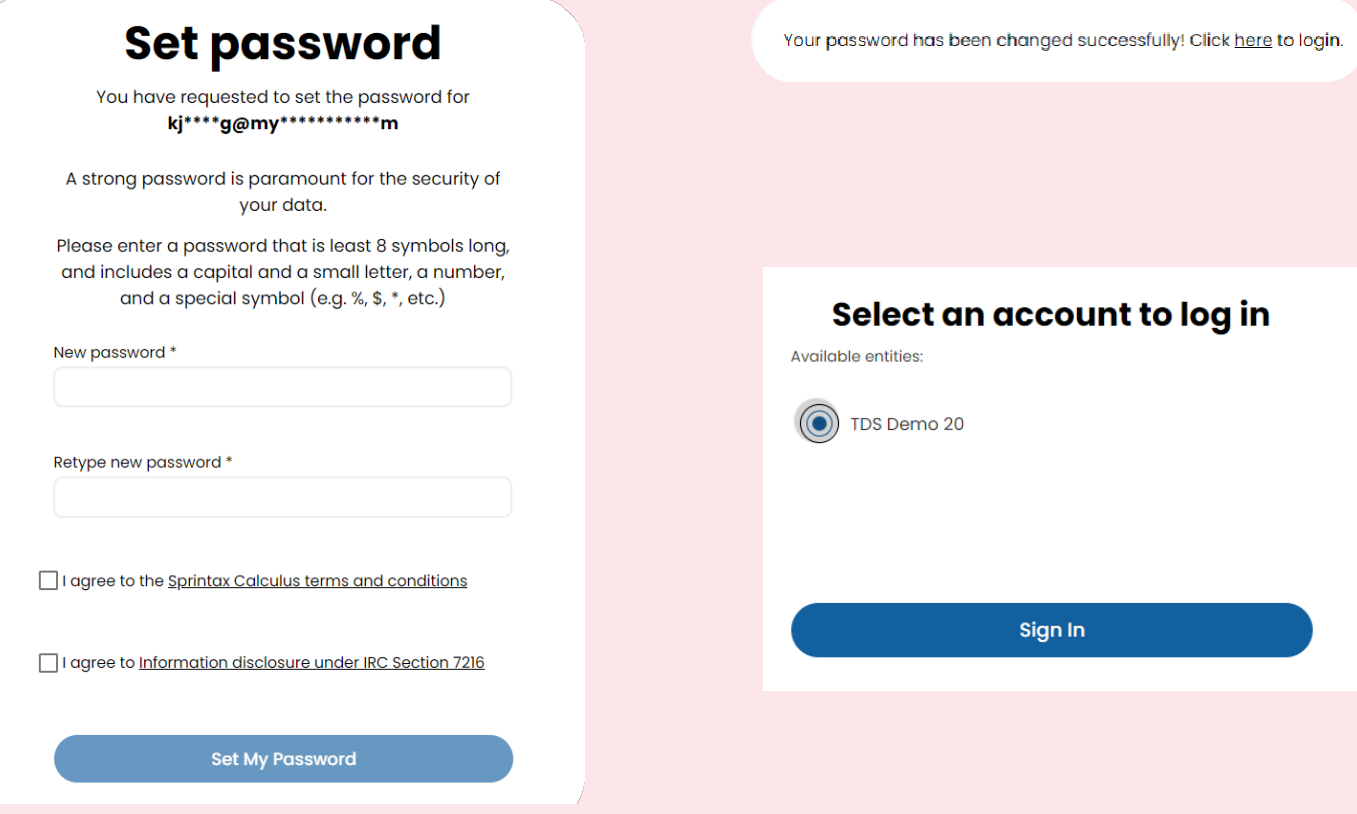

To sign into Sprintax Calculus after creating your password, go to: [https://calculus.sprintax.com/,](https://calculus.sprintax.com/) or follow the link on the "You have successfully set up your password" screen.

On the middle screen, choose the profile you want to access. There will be a single possible option in most of the cases unless you were registered with Sprintax Calculus by other US payors you anticipate to or received payments from.

# **1. Completing your Calculus profile**

Your Calculus profile consists of:

- 1. An online questionnaire (4 steps)
- 2. A **"Tax Treaties"** screen where you refer to your tax treaty eligibility details if applicable
- 3. A "Residency summary" screen where you can refer to your residency for tax purposes as determined in the software
- **4. Final Summary** representing your overall tax summary, based on the info provided
- **5. Tax Forms screen** the screen where you can download your tax forms
- **6. Documents Exchange** a tool where you upload signed documents back onto your TDS profile so that your payor can access the signed documents quickly

**Note,** that 2 to 5 will not be accessible until you complete the online questionnaire first.

## **1.1. Residency**

The first step of the online questionnaire is Residency.

## Consent for electronic Form 1042-S

Note that you will be asked to answer the electronic consent pop-up question before you start completing the Residency step. This question requires confirmation whether you agree to receive your form 1042-S electronically (as a download in Sprintax Calculus) after the tax year ends, or you prefer a paper form to be mailed to your mailing address on file.

Make sure you confirm your preference before starting.

Note: you will have the option to change your preference later, on the Tax Forms screen of your profile.

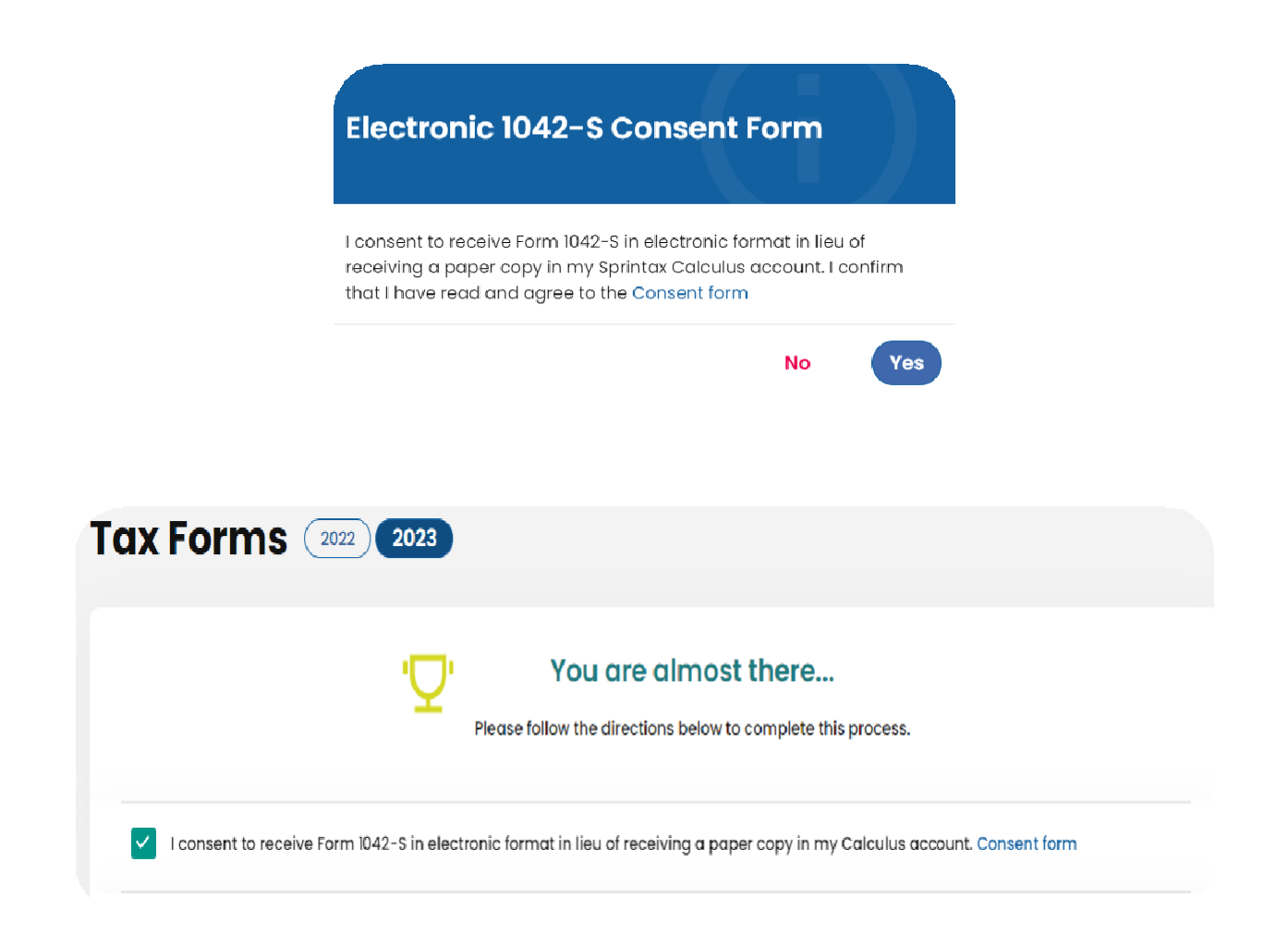

## Completing Residency

This step aims to collect all information relating to your residency for tax purposes. Based on the information provided, Sprintax Calculus will determine whether you should be treated as a nonresident or a resident alien for US tax purposes. The determination is based on two main tests implemented in the software:

- The US citizenship / US green card test
- The Substantial Presence test

Your correct travel history is critical to determining your tax status and correct withholding. Be sure that you put your VERY FIRST visit to the U.S. since 1986 in the "When did you first enter the US?" field, and the start of your current status (entry as a student or change of status) in "What date did you first enter the US on this immigration status?" field. Unless you have stayed in the U.S. continuously in the same visa status these should be different dates. If your first entry was for your current program with the same I-20/DS-2019, then the dates would be the same.

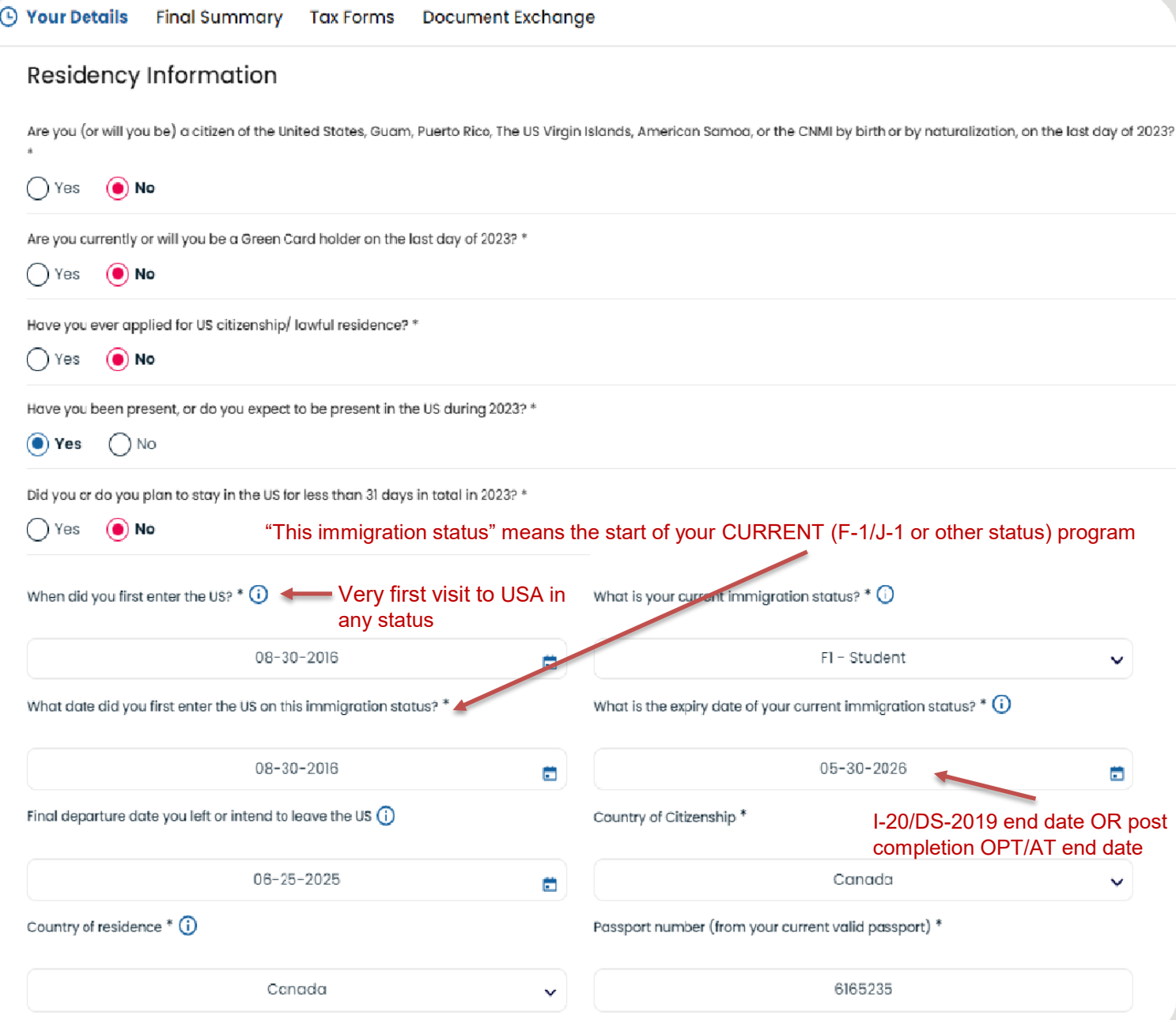

If your first entry ever and current status dates are not the same, you will need to complete a travel history. If your only travel to the U.S. has been for this academic program, and you have not had any significant breaks in your time here (not including summer/winter breaks and short trips home or abroad), you won't need to complete a detailed travel history. Include trips prior to your current student/scholar status, but not trips in and out since you arrived for this program.

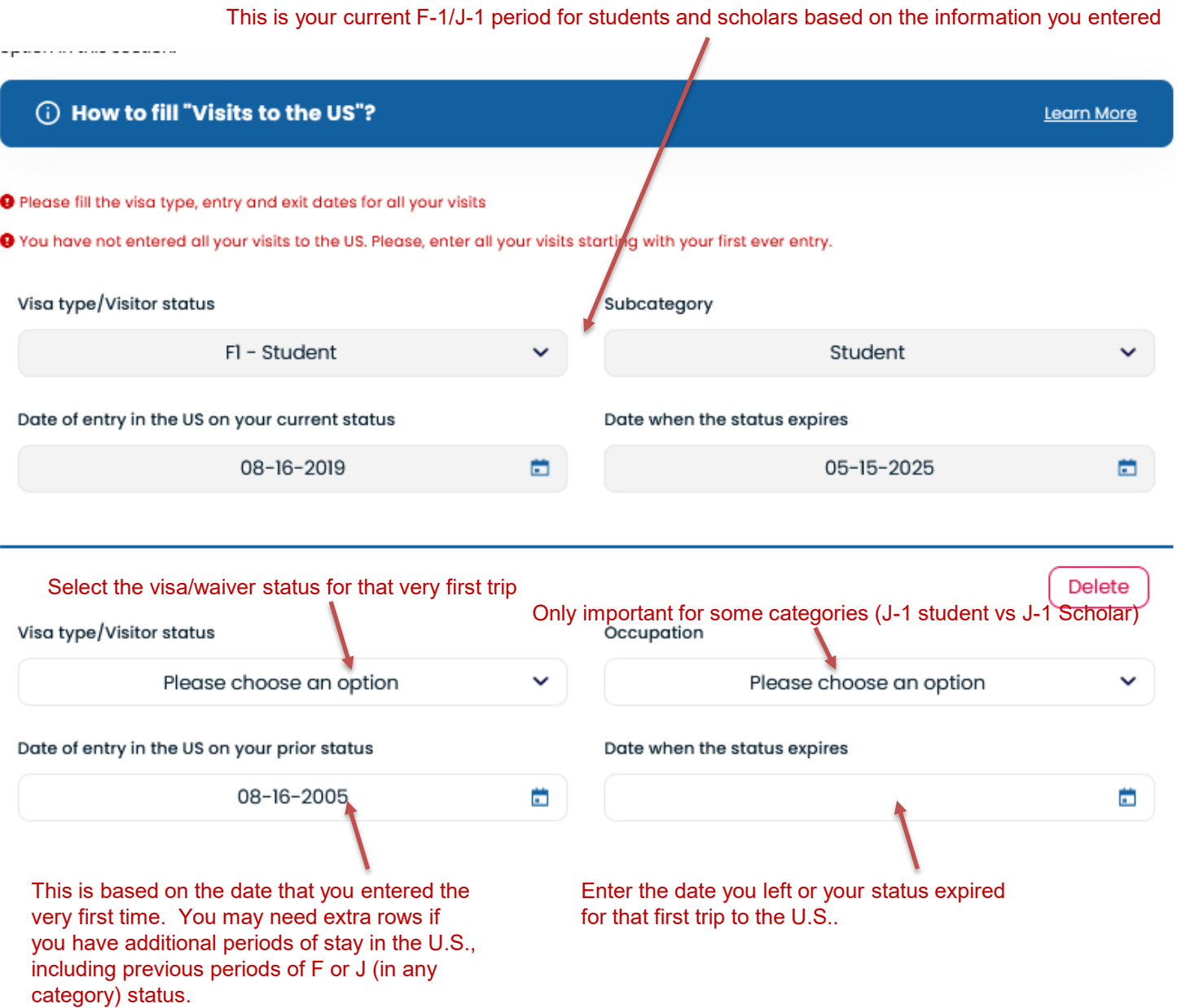

If you need to count days in the U.S. for some of your travel history (see page 7a), you can use your I-94 record (though it is not always complete) and an online days calculator to help you count days <https://www.timeanddate.com/date/duration.html> <https://www.calculator.net/day-counter.html>

Number of days in the U.S. can be important in determining your tax residency status for some cases.

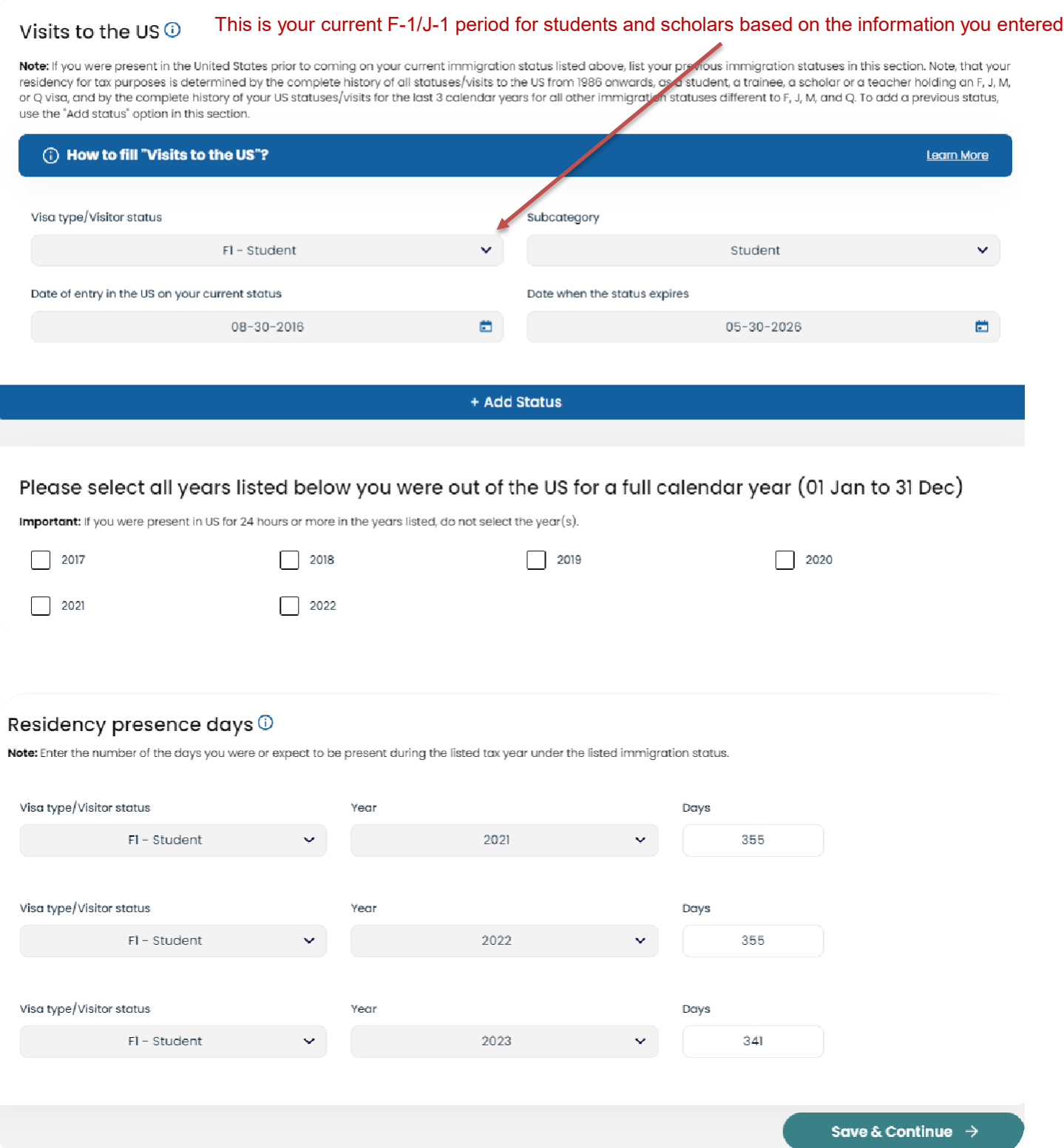

If you are not a US citizen or a green card holder, you will be asked to confirm if you had physical presence in the US in the year you are completing the software for. If you did or you expect to be physically present in the US, you will be asked to enter your visa information, immigration status and a few dates that are mandatory for residency determination:

## **The date of first US entry (1986 onwards)**

[dhs.gov/I94/#/history-search](https://i94.cbp.dhs.gov/I94/%23/history-search)

If you were present in the US prior to coming on your current visa/stay, you must indicate the very first entry you made to the US for the first required date. For this purpose, consider all visits from 1986 onwards.

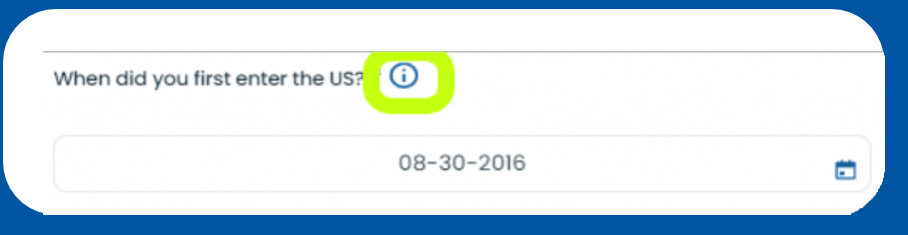

If you do not remember your exact entry date, you can check your I-94, Arrival/ Departure record in case you traveled with your current passport here:

If you traveled with a different document than the current one, enter an approximate date to the best of your knowledge.

Info box, attached to the Date field will help you identify what date you need to specify in the respective field.

### Entry date under your current immigration status and expiry of your current status

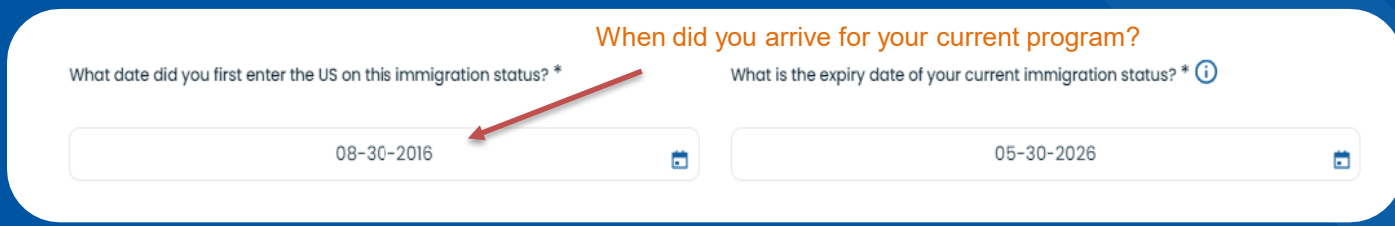

Enter the date you entered for your your current program of studies or started on the current I-20/DS-2019 (this might be at your previous school for transfer students on the same SEVIS ID).

For F and J visa holders, the expiry date of your current status is listed on Form I-20 and Form DS-2019 respectively, though you can choose to calculate OPT or AT time, if eligible – that may change your residency calculation.

### **I-20, Certificate of Eligibility for Nonimmigrant (F-1) Student Status**

### **DS-2019, Certificate of Eligibility for Exchange Visitor (J-1) Status**

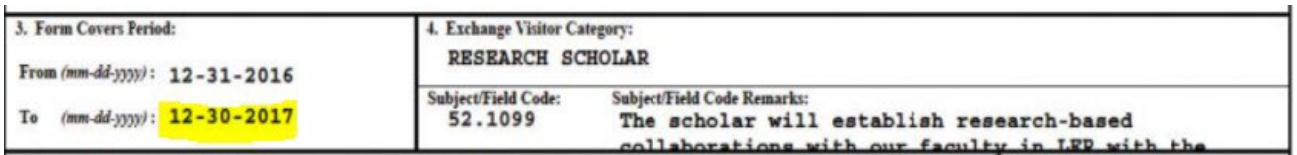

For all other non-student or J scholar statuses, refer to the expected end date of your job assignment if you are employed in the US for a specified period, or enter your actual expected departure date for all other statuses.

Documents you may need to refer to:

- Employment Authorization Card I-766
- Notice of Action I-797A (Approval notice)

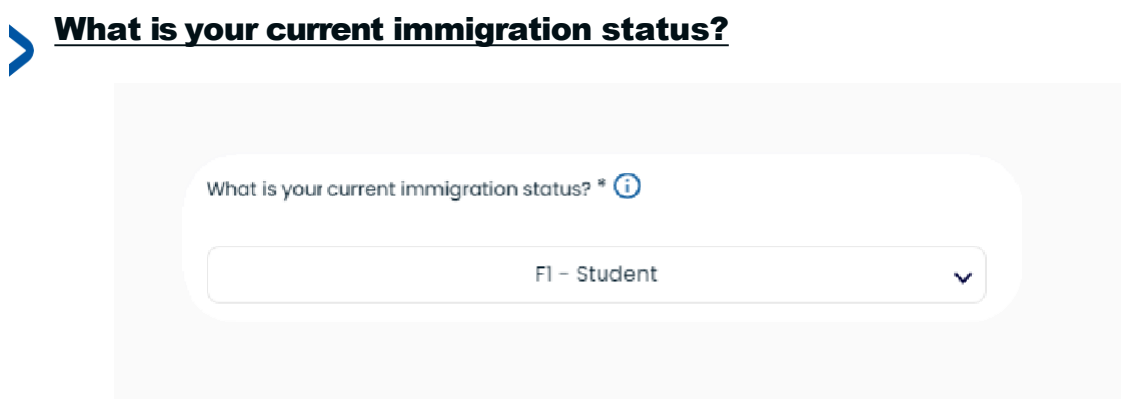

This is a combination of your visa type and the primary purpose of your current visit to the US. Choose from the drop-down menu the option that applies to you. If you are a student on F visa, or an international scholar, teacher, professor, holding a J visa and you are not sure about the primary purpose of your visit, refer to I-20 (F visa holders) or your DS-2019, box 4 (J visa).

### Country of residence explained

If your country of residency is different than the country issuing your passport, indicate your country of residence as it is in:

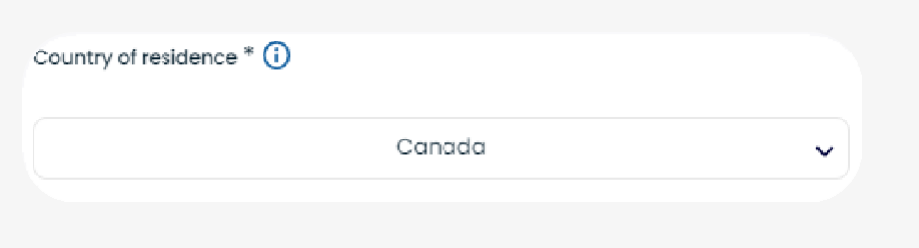

Your country of residence is generally the place where you permanently resided before entering the US on your current status and to which you had tighter connections than to any other place or country. This may or may not be your home country.

*Note that you will not find an option to choose "USA". Whether you are a resident for US tax purposes will be determined within the software and is not readily collectible information.*

## **Visits to the US**

If **The date of first US entry** above is different from Entry date under your current **immigration status (program)**, you must enter each prior visit (or status) to the US as well as the current one. *Each segment of travel* to the U.S. prior to your current program (for students and scholars) and your immigration status at the time is important.

Sprintax Calculus generally looks at your program dates on your I-20 or DS-2019 to be one period of status or stay, even if you travel several times during your program.

In **Visits to the US section,** you will see a greyed table showing your current US status. Note that this table is locked for editing and it cannot be changed manually unless you change the dates you indicated earlier.

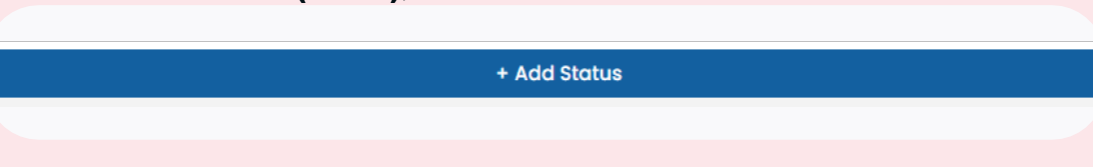

**To add additional statuses (visits)**, click on 'Add status'

This will load an additional blank table for you to complete.

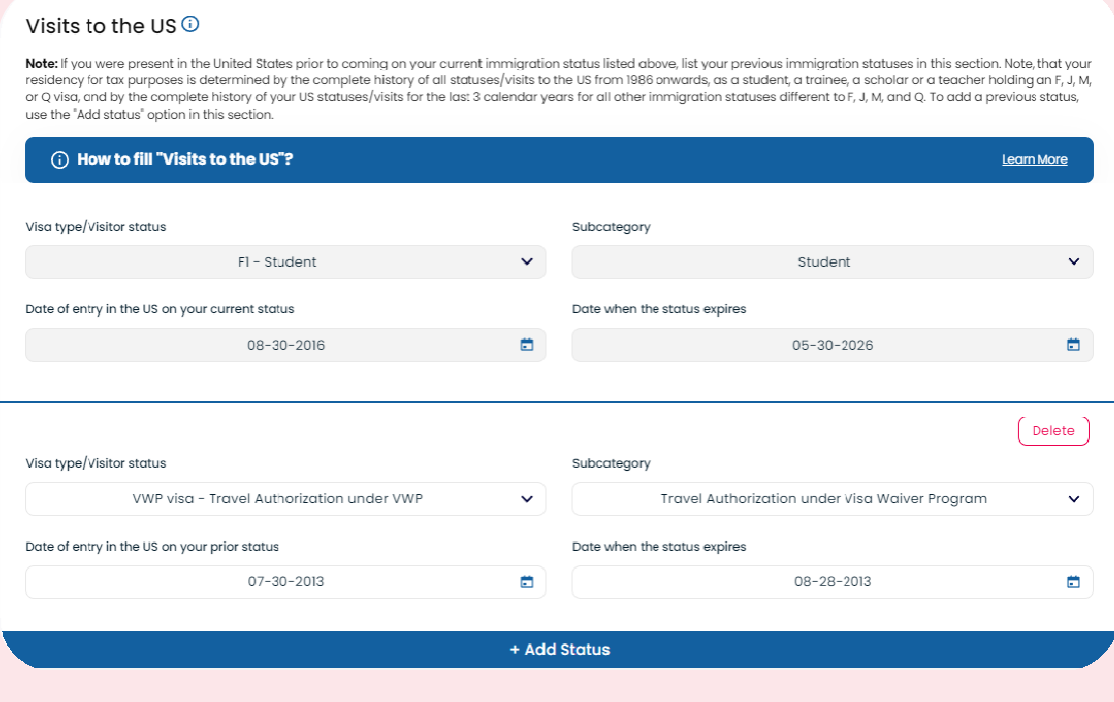

#### SPRINTAX CALCULUS INSTRUCTION MANUAL

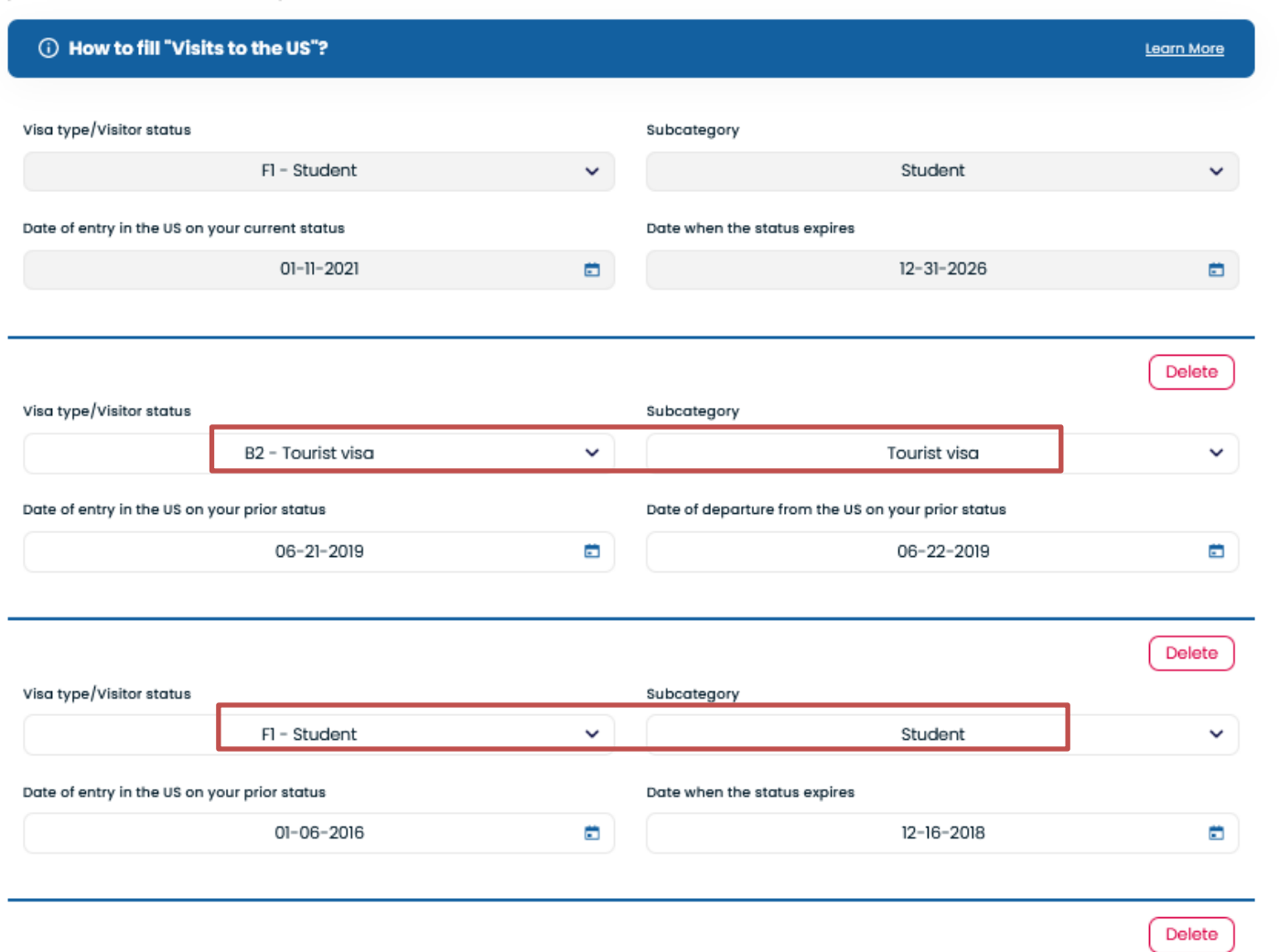

You may need several rows of visits to the US if you have a lot of travel history prior to entering for this program or degree. Make sure you complete one row for EACH visit prior to your current stay (as defined by your I-20/DS-2019); each with the correct visa/status for that individual visit to the U.S. Your *I-94 history* can help, and so can passport stamps. Keep adding rows until all visits are accounted for. Most recent at the top and oldest at the bottom are easiest to keep track of. Unfortunately, the system will not let you save your progress, so you must complete this step in one sitting.

Repeat the action If you need to enter more than one additional status/period of stay.

#### Notes:

*You need to make sure that the very first status you indicate in this section starts with the date indicated in 'The date of first US entry' above.*

*Sprintax Calculus will not collect your days of actual presence in the current calendar year unless this information is required (you are not an exempt individual for the purposes of the substantial presence test).*

## **1.2. Personal data**

Enter your personal information such as your date of birth, US tax identification number or TIN (either your SSN or your ITIN - individual taxpayer identification number) whichever is applicable, if any.

Your place of birth and city of birth are not mandatory to complete if you have entered a US ITIN or SSN. If you need an ITIN, enter your birth information.

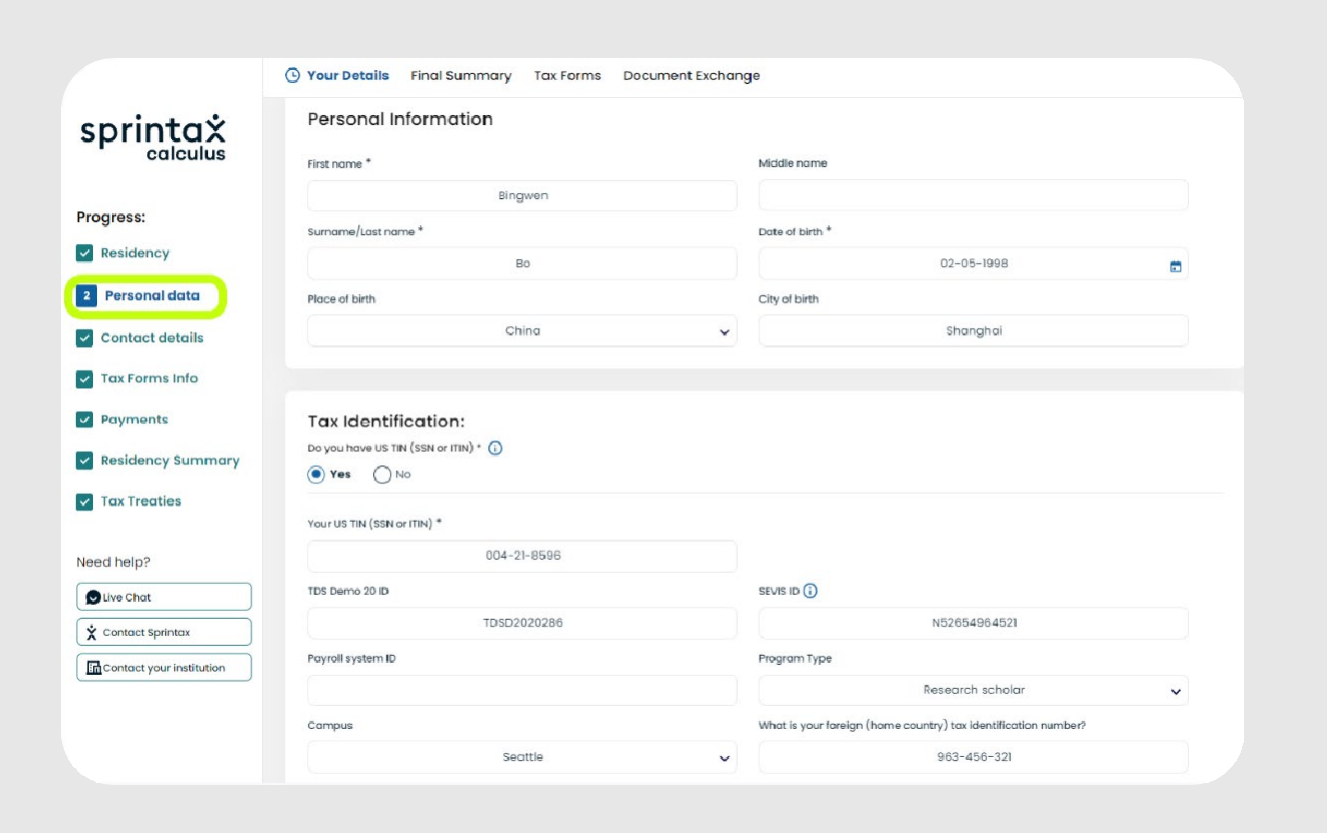

## **Tax Identification section**

Students who need an ITIN for tax reporting and filing purposes the Tax Identification information is important.

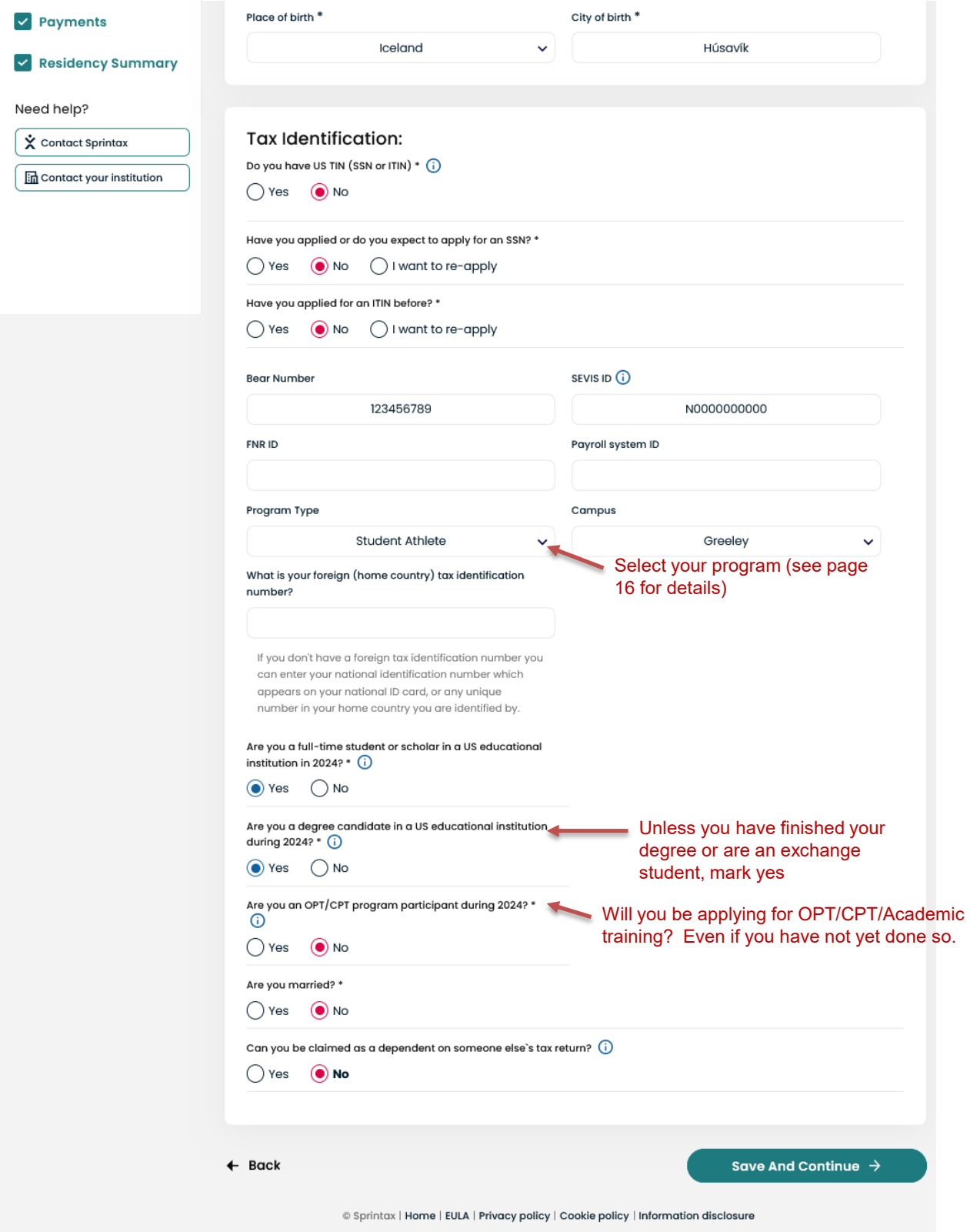

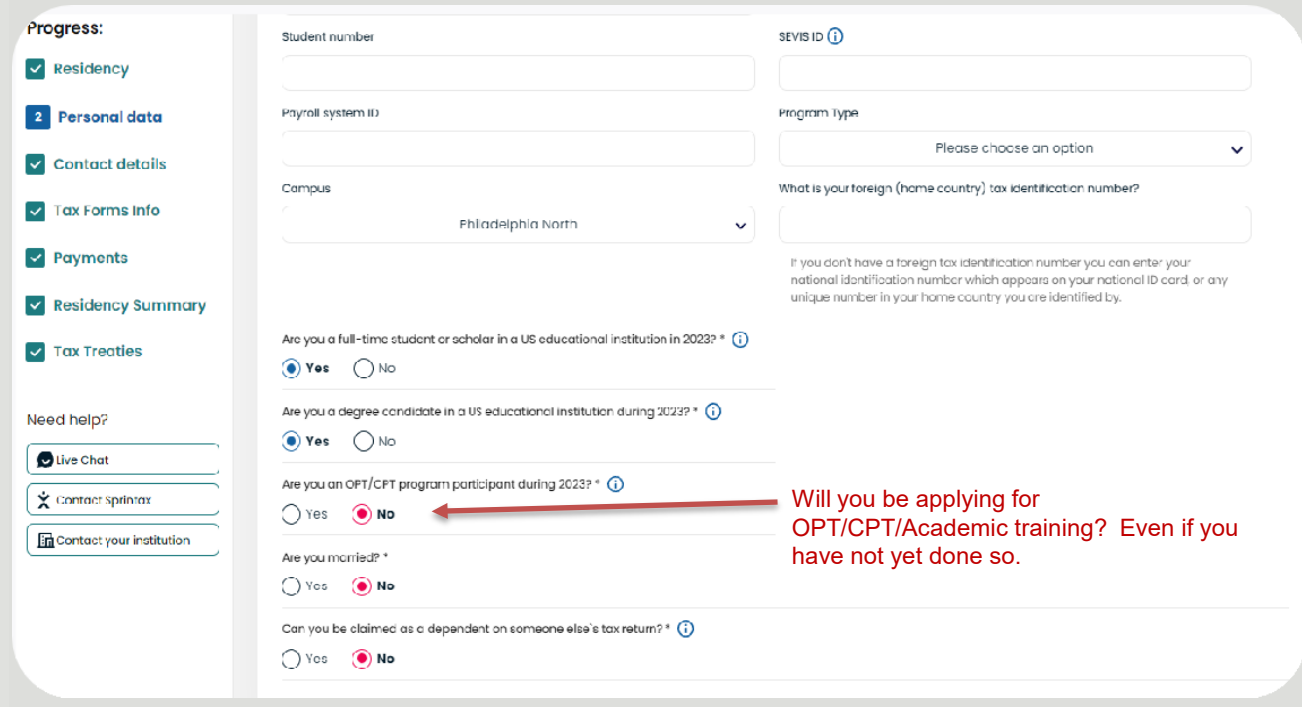

## **Student number (Optional)**

This field may:

- be labeled differently depending on your payor's specific identification number of foreign nationals. Example: University of Northern Colorado (Bear Number) College of Birmingham ID (CBID), etc.
- can be pre-populated in your account by your payor, and locked for further editing

## **SEVIS ID (Optional)**

This is a non-mandatory field and is applicable to J and F visa holders only. This N- number is generally found on your form I-20 or DS-2019, and it has the format of NXXXXXXXXX(XX) ('N' followed by 9 to 11numbers).

This field may:

- not be visible on your screen at all
- be pre-populated in your account by your payor, and locked for editing

If that's the case, you do not need to take further action. If, however, you see this field and you are an international student on an For J visa, and you do *not* have a US tax identification number (ITIN or SSN) but have scholarships or grants, please enter your SEVIS ID.

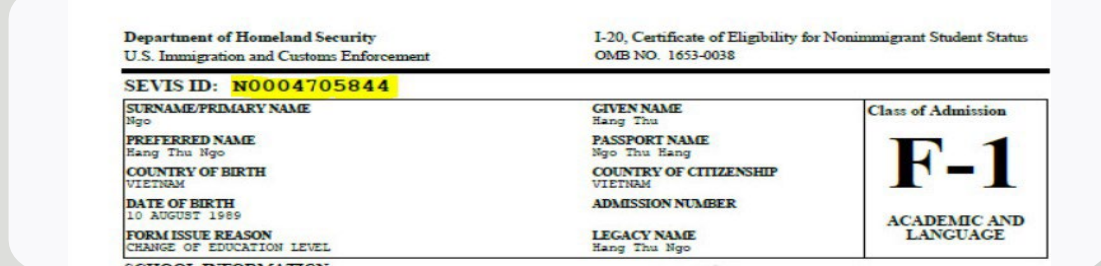

#### $\blacktriangleright$ Payroll system ID (Optional)

This field is generally pre-uploaded by US payors on behalf of employees, and

- might not be visible on your screen, or
- your payor may have pre-populated this field

In either case, you should skip this field.

#### $\blacktriangleright$ Program type

This is generally a further description of your occupation or cohort within the institution that pays you. This field may:

- not be visible on your screen
- $\cdot$  be pre-populated by your payor and locked for further editing
- available for selection of multiple choices

If you can see and can edit the field and there are options available, you can choose the option applicable to you:

- Student Athlete chose this program type if you have an athletic scholarship, even if you also have on campus employment
- Student Employee students who have a GA or GTA appointment or on campus employment of any kind
- Employee professional employees who are not primarily students at UNC
- Independent Contractor providing services independently for UNC (guest lectures, art exhibitor, performer, etc.)

Otherwise, skip the field.

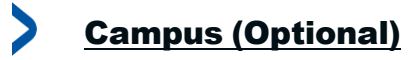

This field may:

- be pre-populated by your payor and locked for editing
- $\cdot$  there might be no options to choose (not applicable)

If that is the case, skip the field.

### **Foreign tax identification number (Optional)**

Generally, this is the number assigned by your country of residency and which you use to identify yourself for tax purposes in your country, file your tax returns, etc.

### Note:

*Not all countries issue tax numbers to their residents. In case you do have a foreign TIN and you do not yet have a US TIN but expect to receive taxable scholarship grant, it is recommended to add your foreign tax ID.*

## **1.3. Contact details**

Enter your US address, if any, and your Foreign residential address where you lived prior to you coming to the US. You have the option to choose which one you want to appear as a mailing address on your tax forms such as form 1042-S, form 8233, form W-4, etc.

Unless you will be departing the U.S. permanently, or for a long period of time, please use your U.S. mailing address as the mailing address. Don't forget to update your mailing address with the U.S. Post Office if you move!

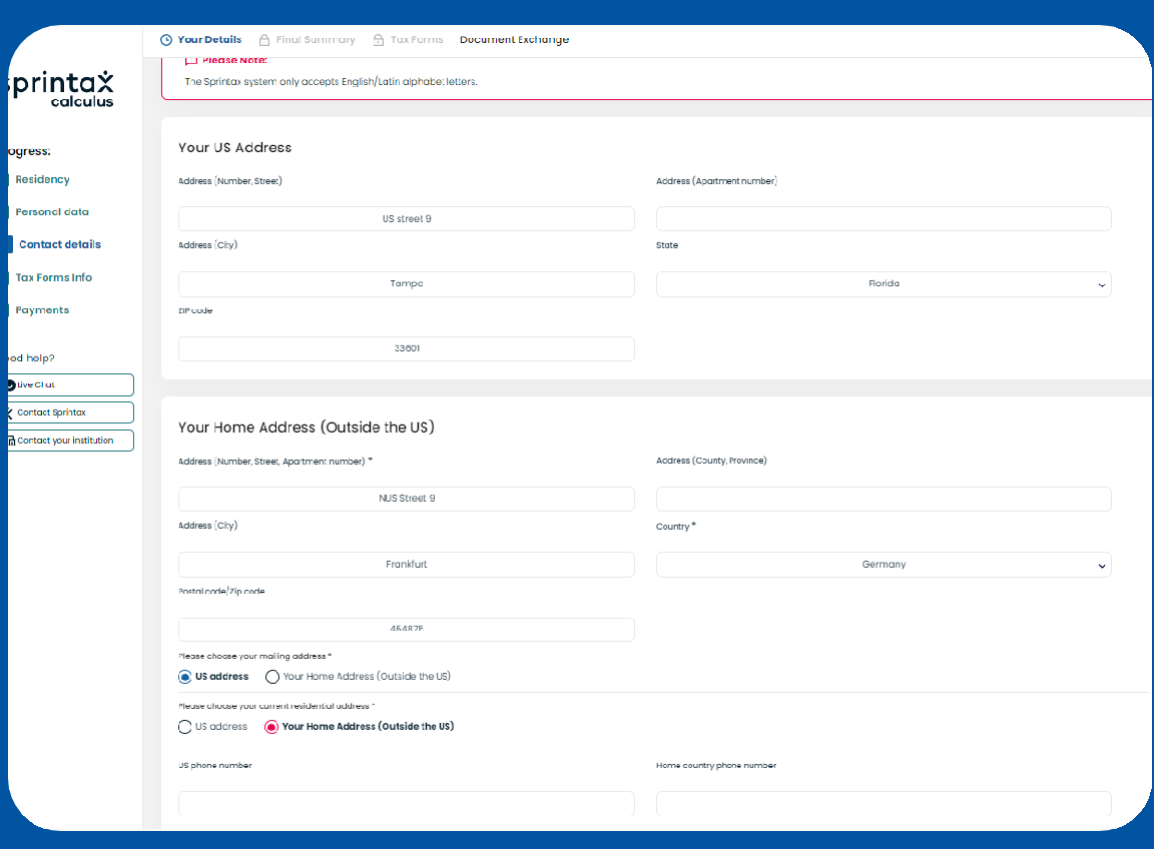

## **1.4. Tax Forms Info**

**Tax Forms Info'** step aims to collect **annual** information from you. This page must be completed on an annual basis when requested by the Accounting office or OGE, or if you need Form 8233, Exemption From Withholding on Compensation for Independent (and Certain Dependent) Personal Services of <sup>a</sup> Nonresident Alien Individual, requested by your payor (UNC) or as soon as any of the circumstances that would affect your residency status, treaty eligibility changes, or your employment conditions change (example: enrolled with a new job, changes in wage amount, marital status, etc.).

Note that the look of the Tax Forms Info step will depend on UNC's account settings. The list of income types might be different depending on your immigration status or your payor's account settings.

#### $\boldsymbol{\lambda}$ Unlocked for Editing

If your Tax Forms Info screen looks like this

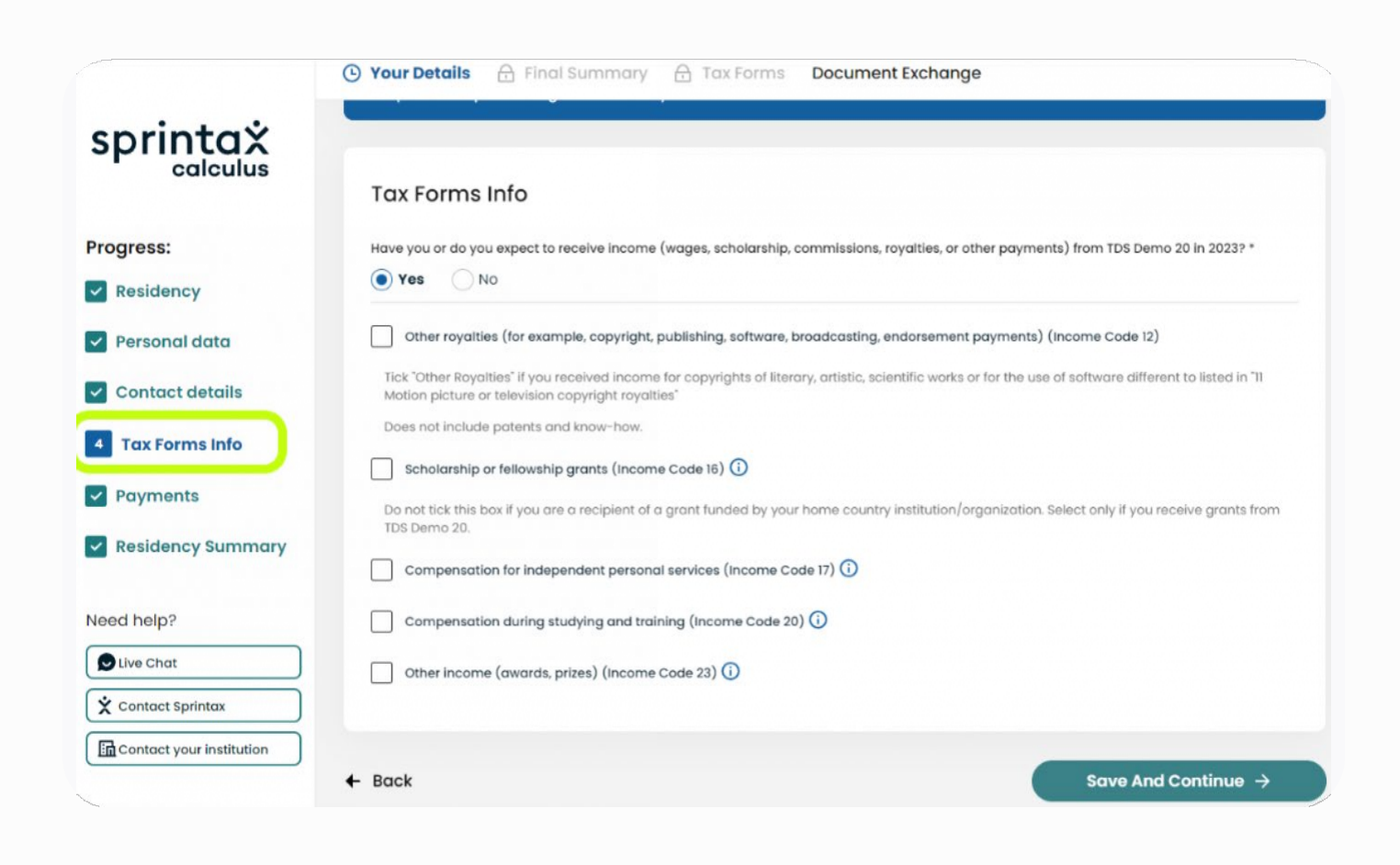

## OR this,

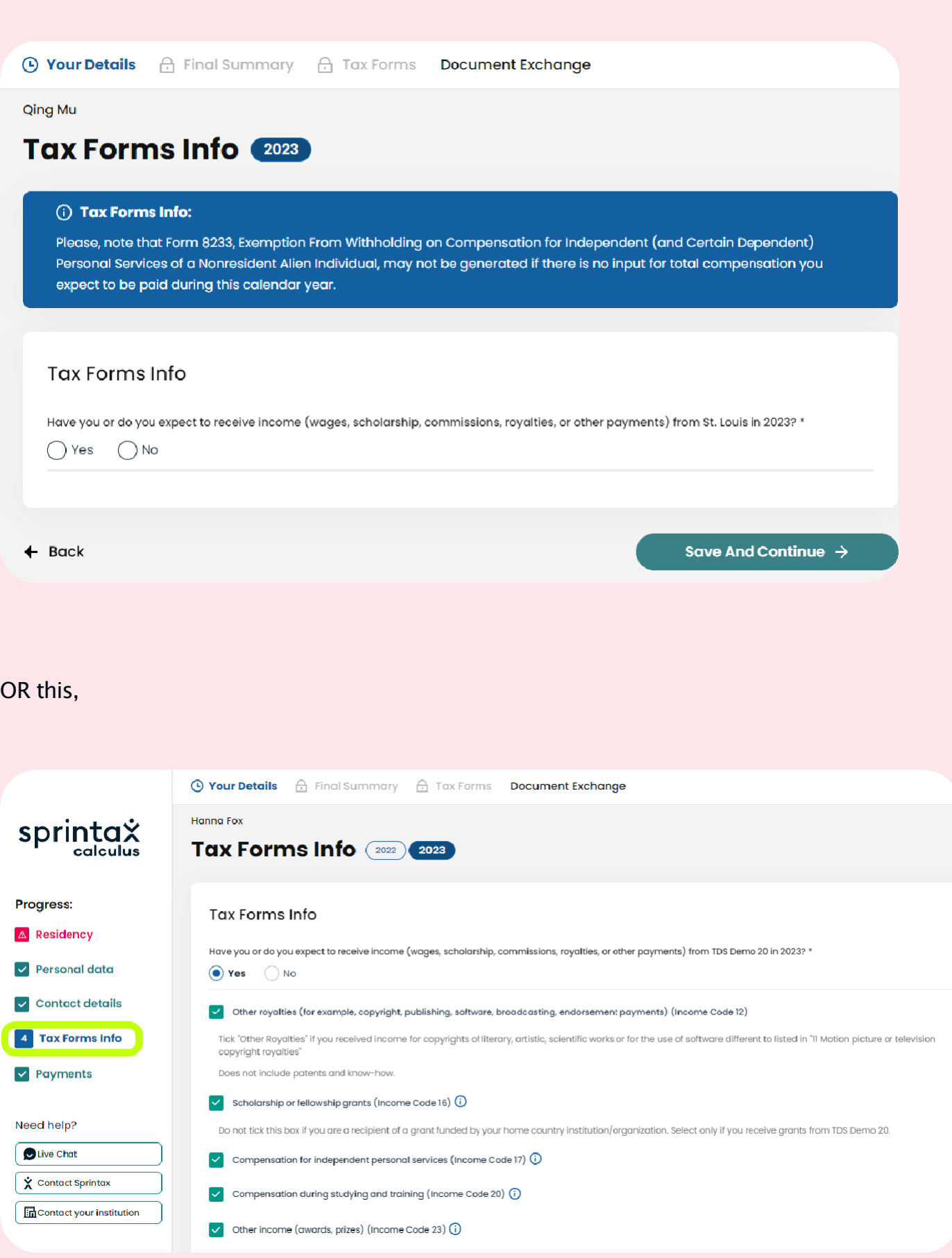

AND you can select/deselect option(s), please select the income type you expect to be paid by this payor in the calendar year you are completing it for (example: 2021). This will prompt the related questions to show for you to answer. If you are not sure what your sources are, ask Accounting or OGE (but OGE does not always have this information).

## **Locked for Editing:**

If your tax forms page shows a list of pre-selected income types locked for editing, you need to proceed with answering all questions. If any of the income types do not apply to you, you can skip the optional amount fields.

#### $\blacktriangleright$ **Available for editing:**

If your tax forms page shows a list of **pre-selected income types and you can edit the selections,** you can unselect the one(s) that do not apply by leaving the one(s) that you anticipate from the payor who asked you to complete a Sprintax Calculus profile.

### Example 1:Sole recipients of scholarship grants

If your only income in the calendar year is or will be scholarship grants only:

- confirm whether you were/will be physically enrolled on campus in the US, or were you enrolled online from your home country
- confirm if you were/will be required to perform personal services as a condition to receive all or part of your grant

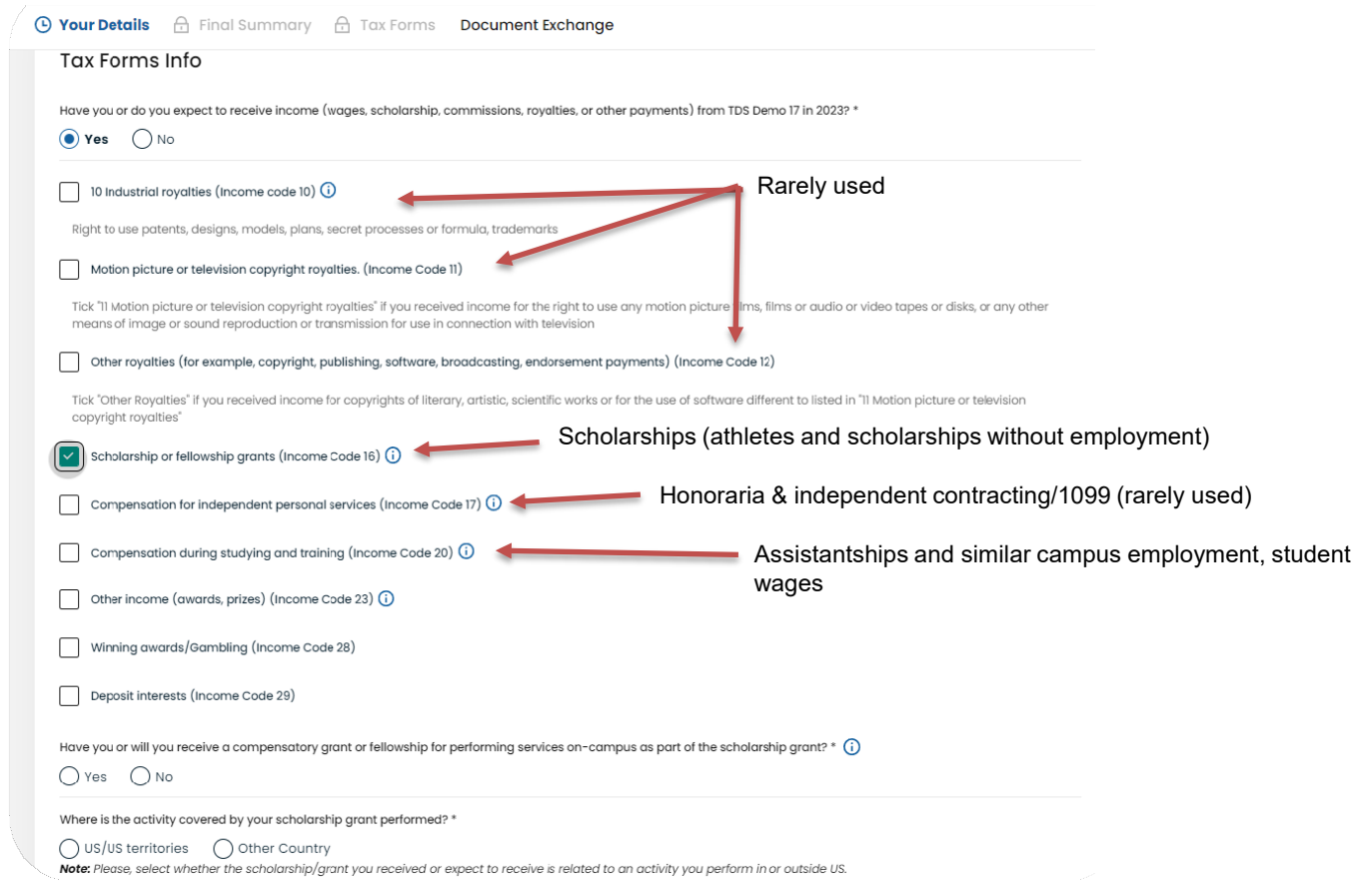

## Example 2: Students working on campus and receiving scholarship grants and wages

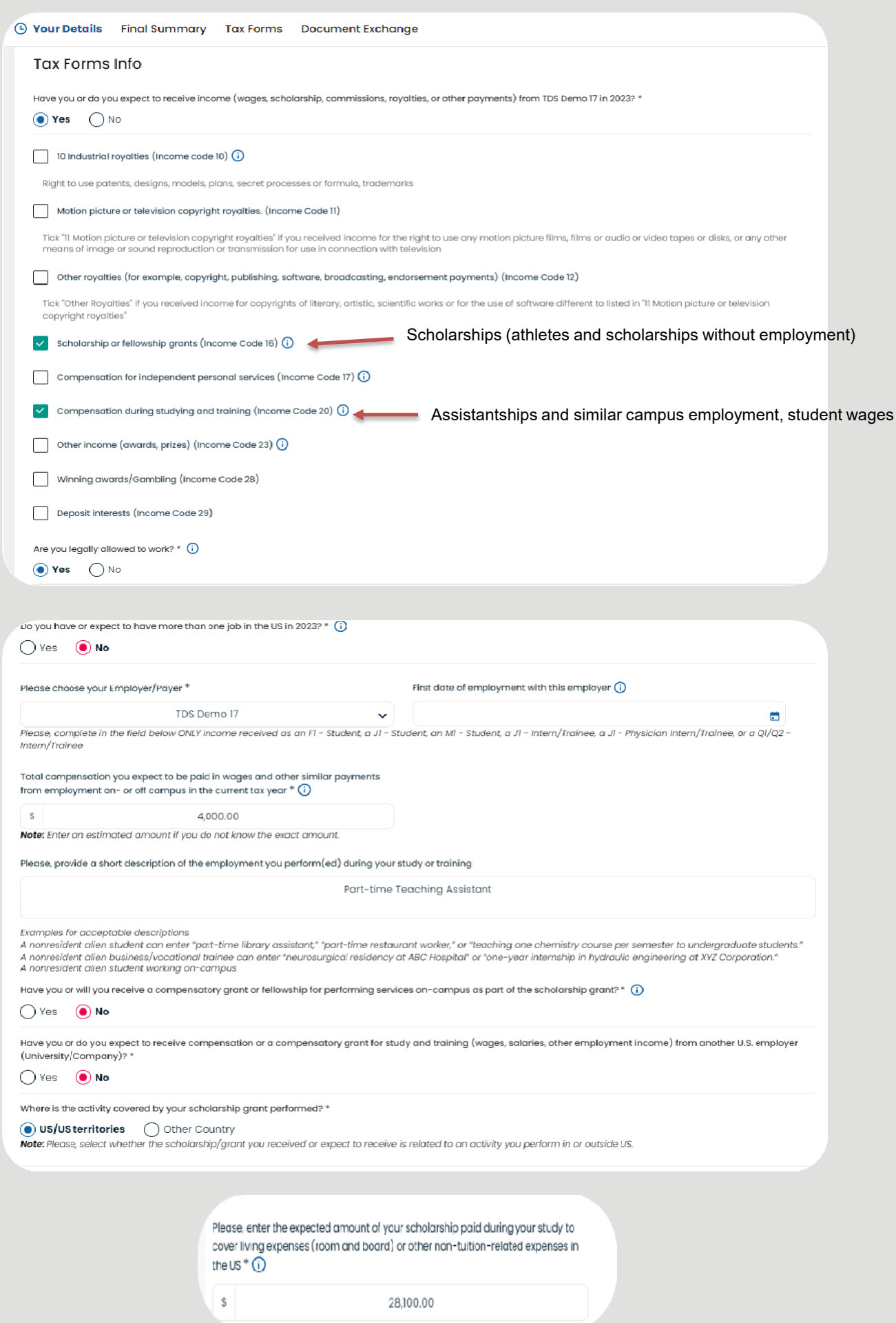

An international student from a country with a tax treaty, and who is employed on campus, will be generally asked to provide approximate amounts of expected wages/ compensation for the calendar year.

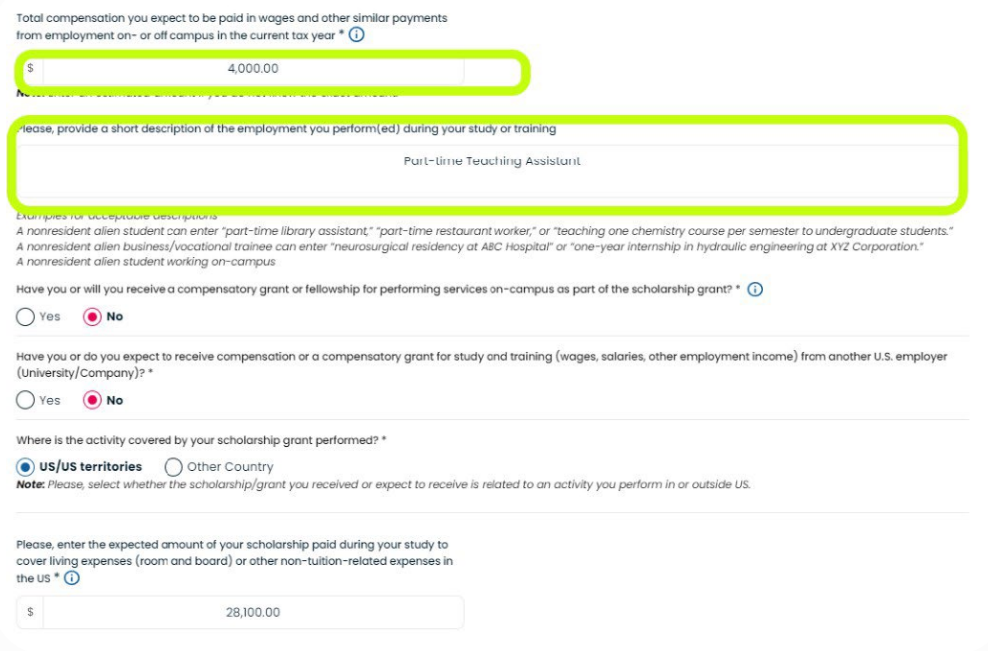

In case of an international student, recipient of a scholarship grant from UNC, enter your scholarship amount for the calendar year as shown below:

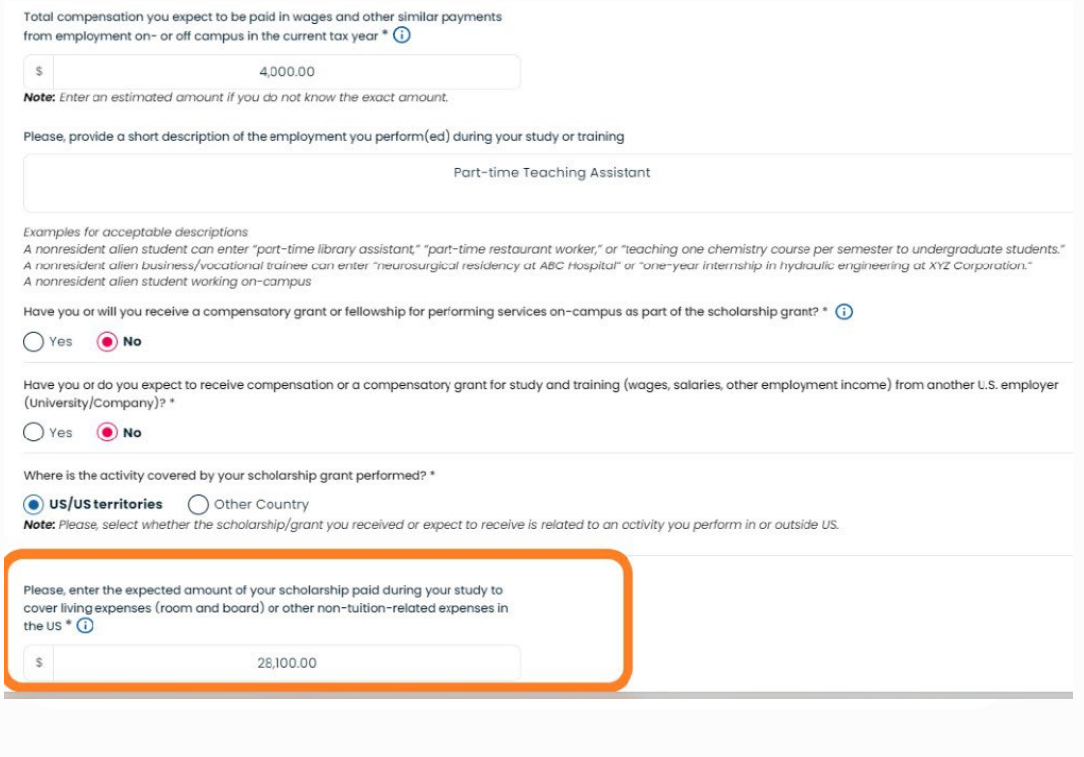

Students with scholarships that cover more than tuition and fees, who need to apply for an Individual Taxpayer ID Number (ITIN), be sure to leave the "Foreign Source Income" box UNCHECKED.

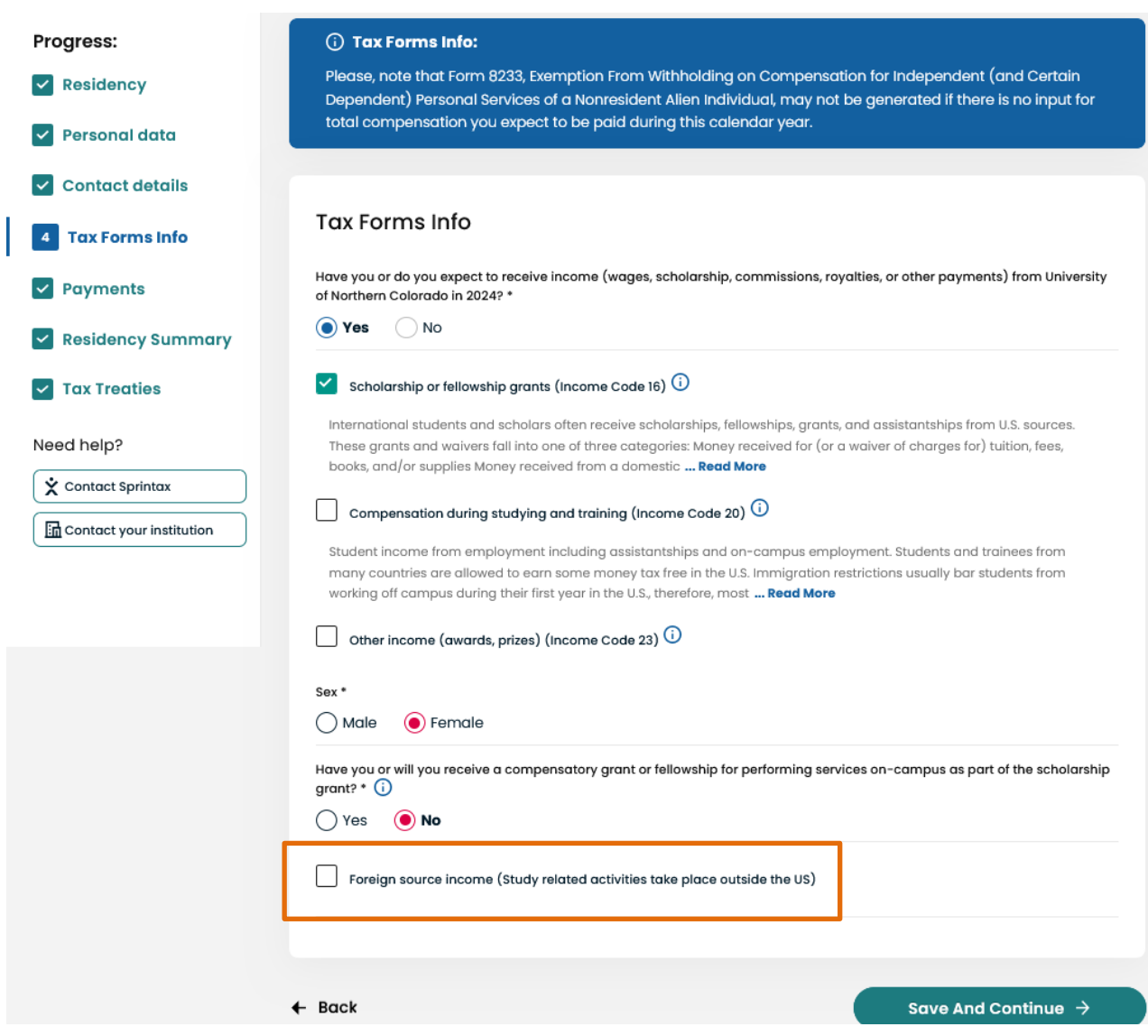

ITIN Questions…

Completing the Tax Forms Info pages with scholarship income checked and and the Foreign Source Income unchecked will add a new segment to Calculus: the ITIN Questions.

If you need an ITIN, it's critical to complete this step.

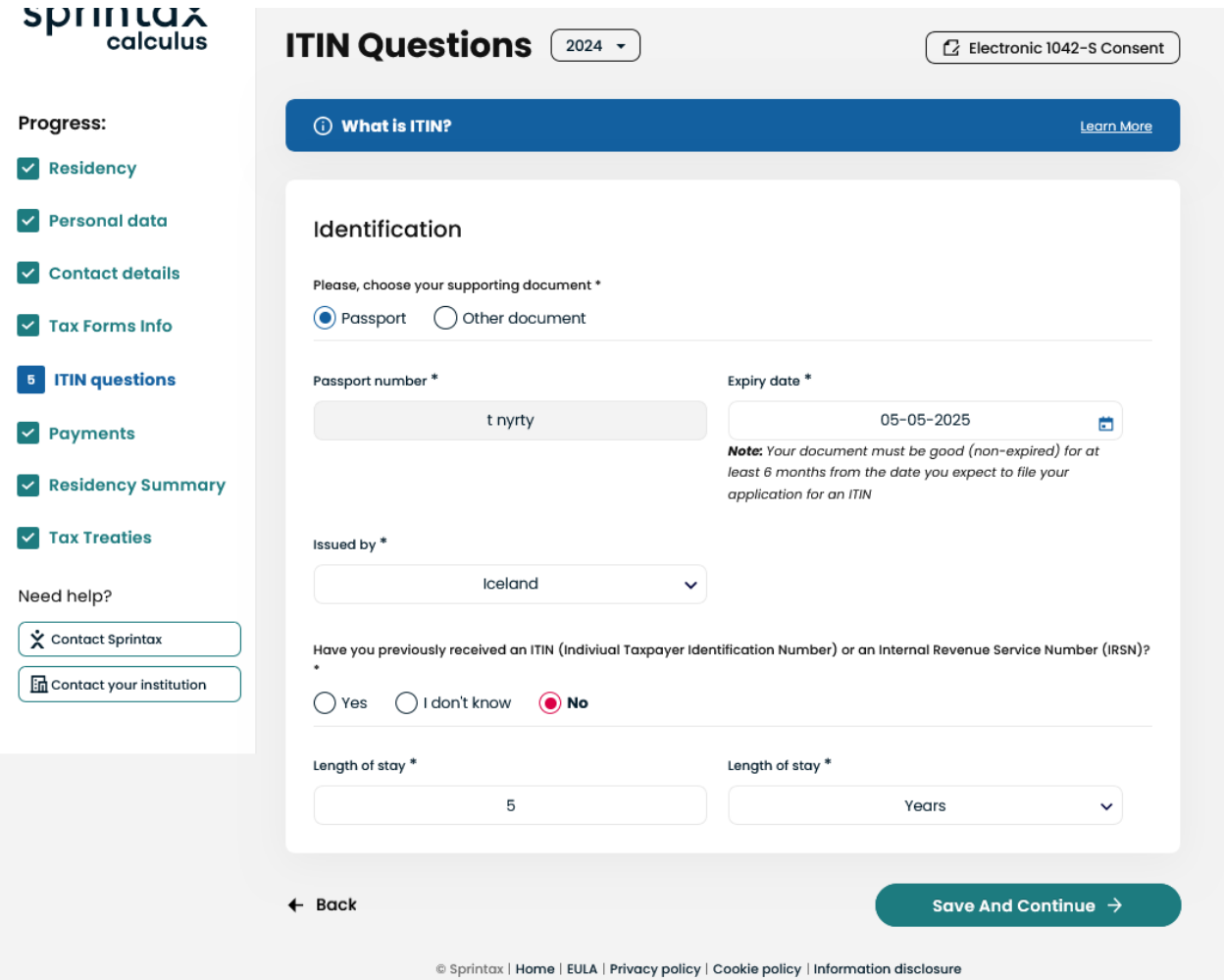

#### Example 3: International scholar receiving compensation for research

International scholars, teachers, professors from a tax treaty country, visiting the US on a J visa, will be asked to provide approximate annual amount of the income they expect to receive from this payor (UNC) for the calendar year. Enter an approximate annual amount and a short description of your job.

Your income type is 'Income code 19'.

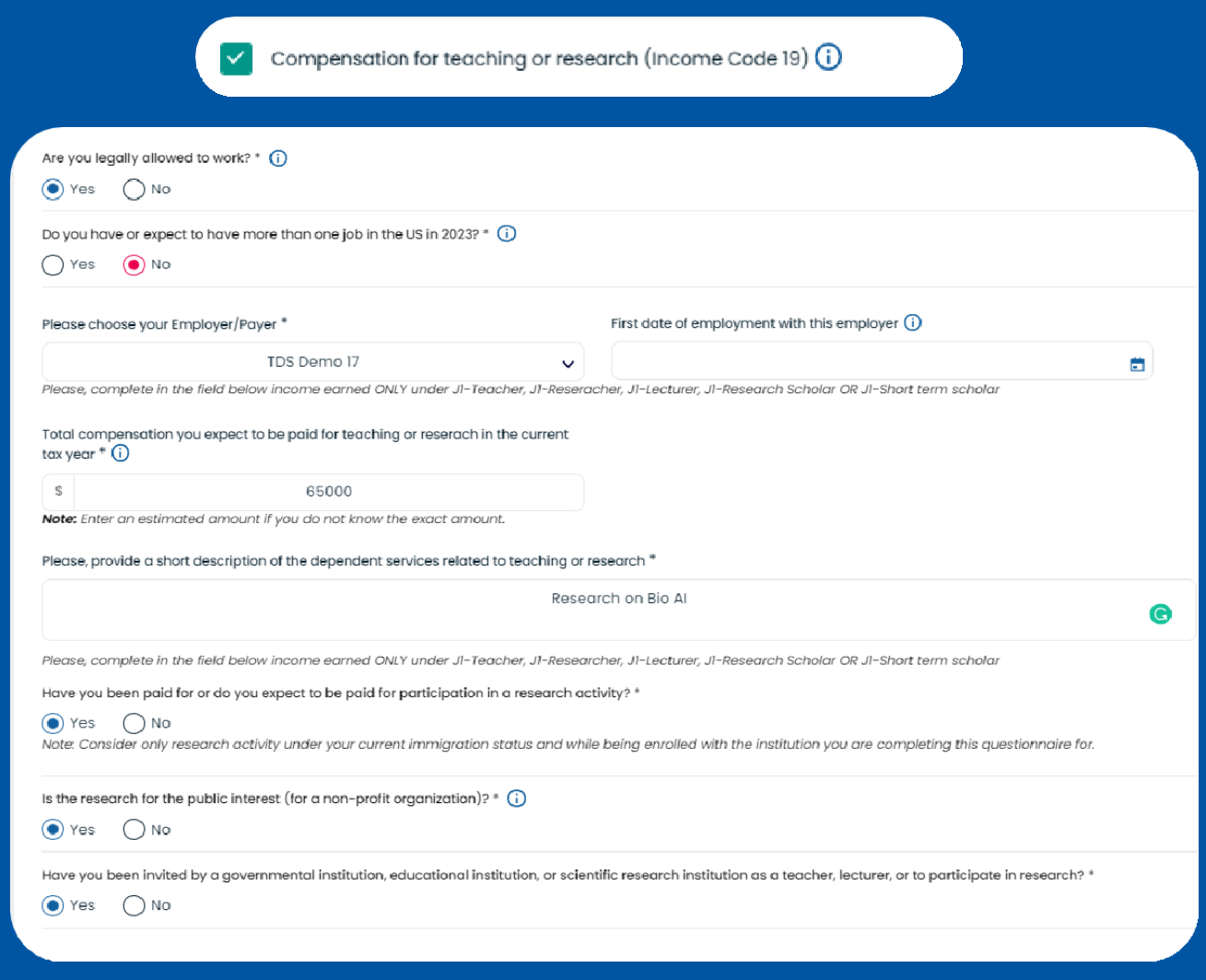

### Example 4: Independent contractors (NOT for enrolled students)

If you are a non-employee of UNC receiving honoraria or commission payments for performing a service or services independently, your income type is 'Income code 17'. This category includes but is not limited to guest lectures or presentations, art or photography exhibits, and performances (including composers).

SPRINTAX CALCULUS INSTRUCTION MANUAL

## Independent contractors (NOT for enrolled students), continued…

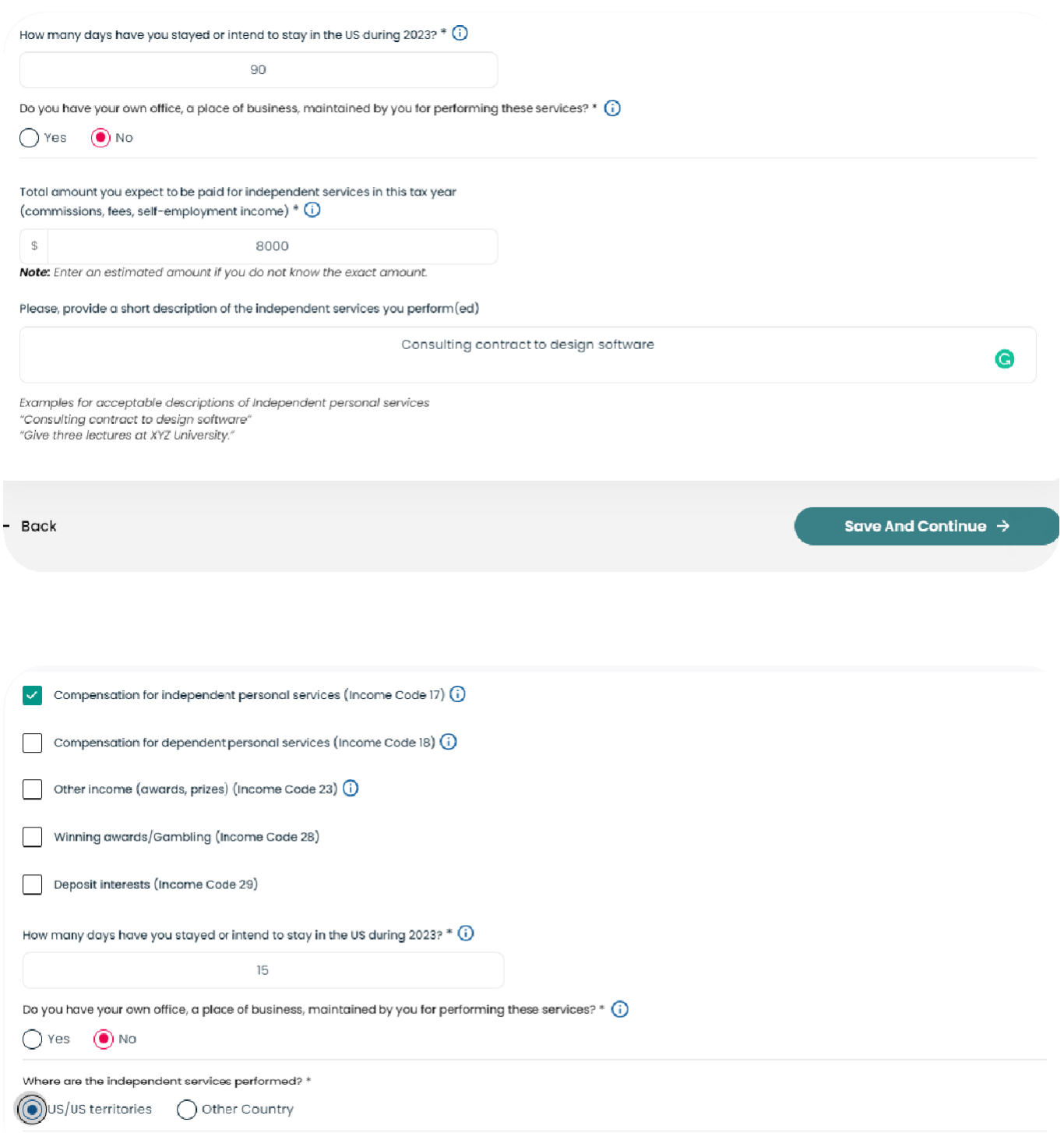

# **2. Residency Summary**

This step summarizes how your residency status for tax purposes has been determined in Sprintax Calculus.

### Remember that your complete and correct travel and immigration status history is critical to determining your tax status in the U.S.

Note: Days counted towards the SPT

Days countable for the Substantial Presence Test (SPT) may not be the same as your actual days of presence for the listed years. Individuals who are exempt from the SPT for the current or the previous two years do not count days for SPT purposes. In those cases, the days listed might be "0" or the year indicated as "Exempt".

Note: Residency starting date

Your residency starting date (RSD) is the date on which you are no longer an exempt individual for SPT purposes. It is not necessarily the date on which you will become or became a Resident for US tax purposes.

This is generally the first of January of the year in which you are expected to meet the substantial presence test or, in some cases it might be a mid-year date.

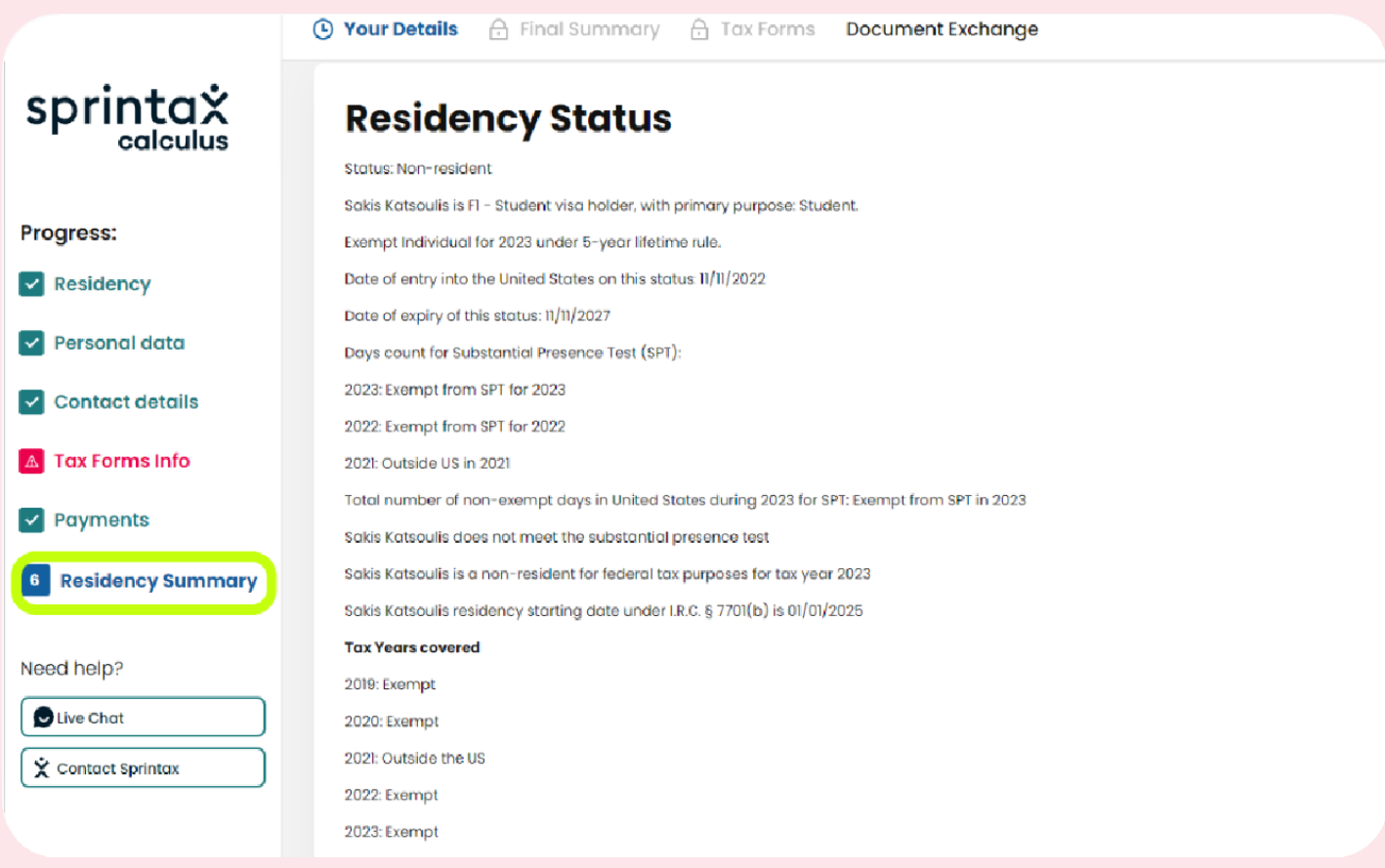

# **3. Tax Treaties**

This step summarizes if you are eligible for a tax treaty or not. Generally, if you do not have a US TIN (an SSN or ITIN), you cannot *claim* treaty benefits unless you provide your TIN on Personal Data screen and produce the applicable tax forms to provide to your payor (UNC).

Note that your payor cannot grant treaty benefits before you sign the required forms listing a valid US TIN.

### No TINcases:

If you do not yet have a US TIN, you might see the following text:

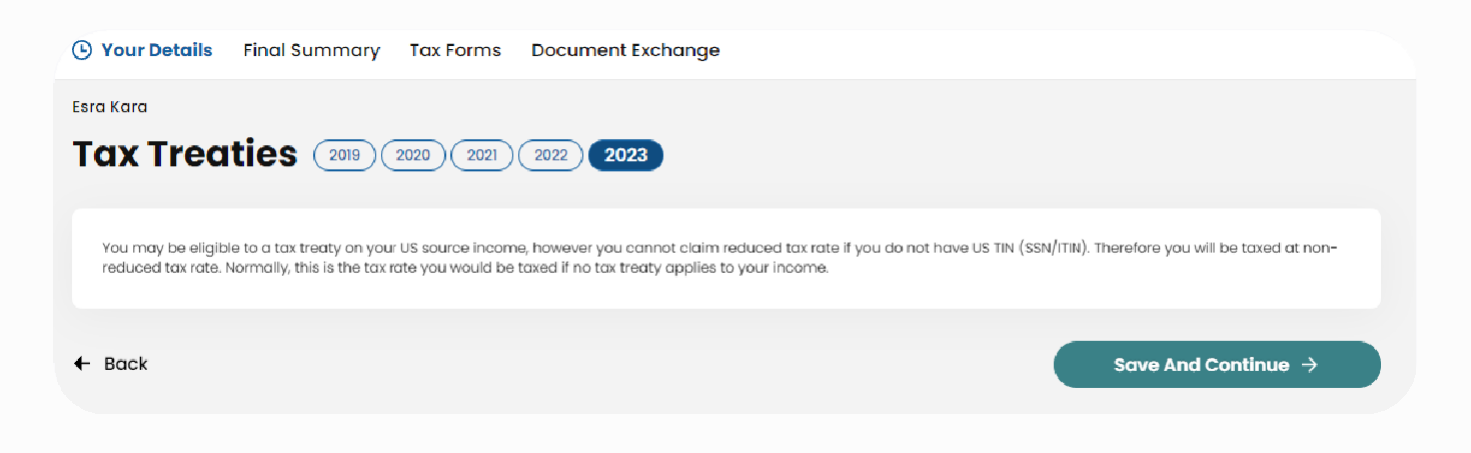

### No treaty country cases:

If you are a resident of a country that has no treaty convention with the US, you will see the following text:

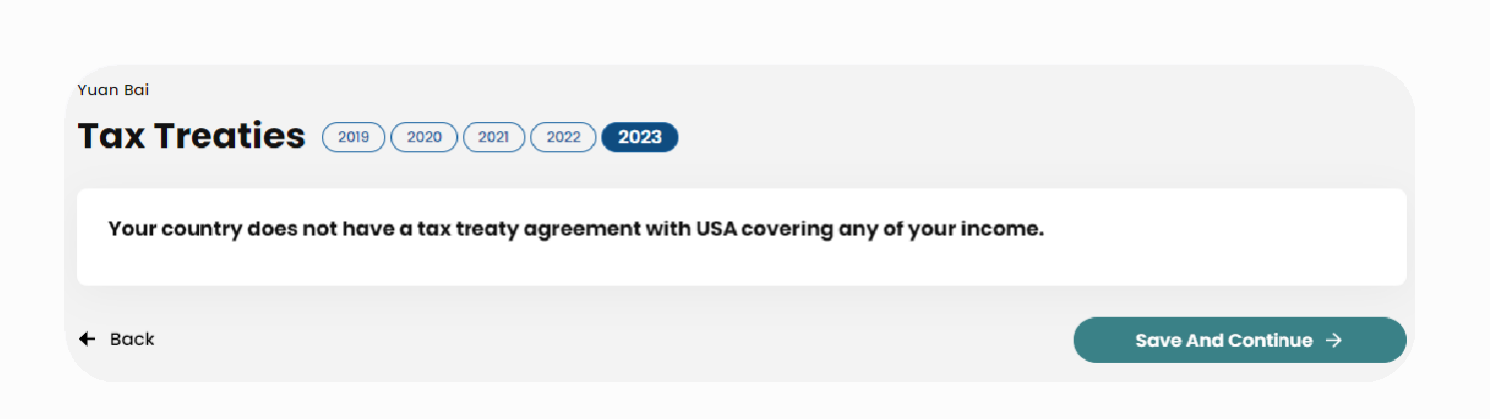

#### **'Income type not eligible' cases:**

Even if your country has a signed treaty convention with the US, it is possible that the income type you receive is not covered in the Convention.

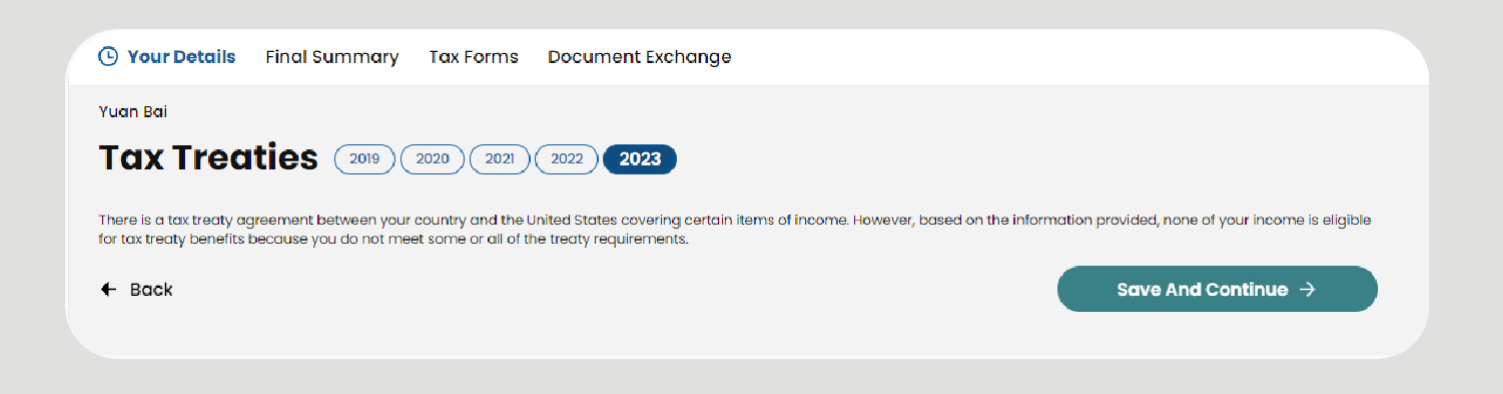

### **'Treaty eligible' cases:**

If you are eligible to benefit by a tax treaty exemption, your tax treaty eligibility will be displayed on this step. You can either agree to benefit from the exemption or choose not to:

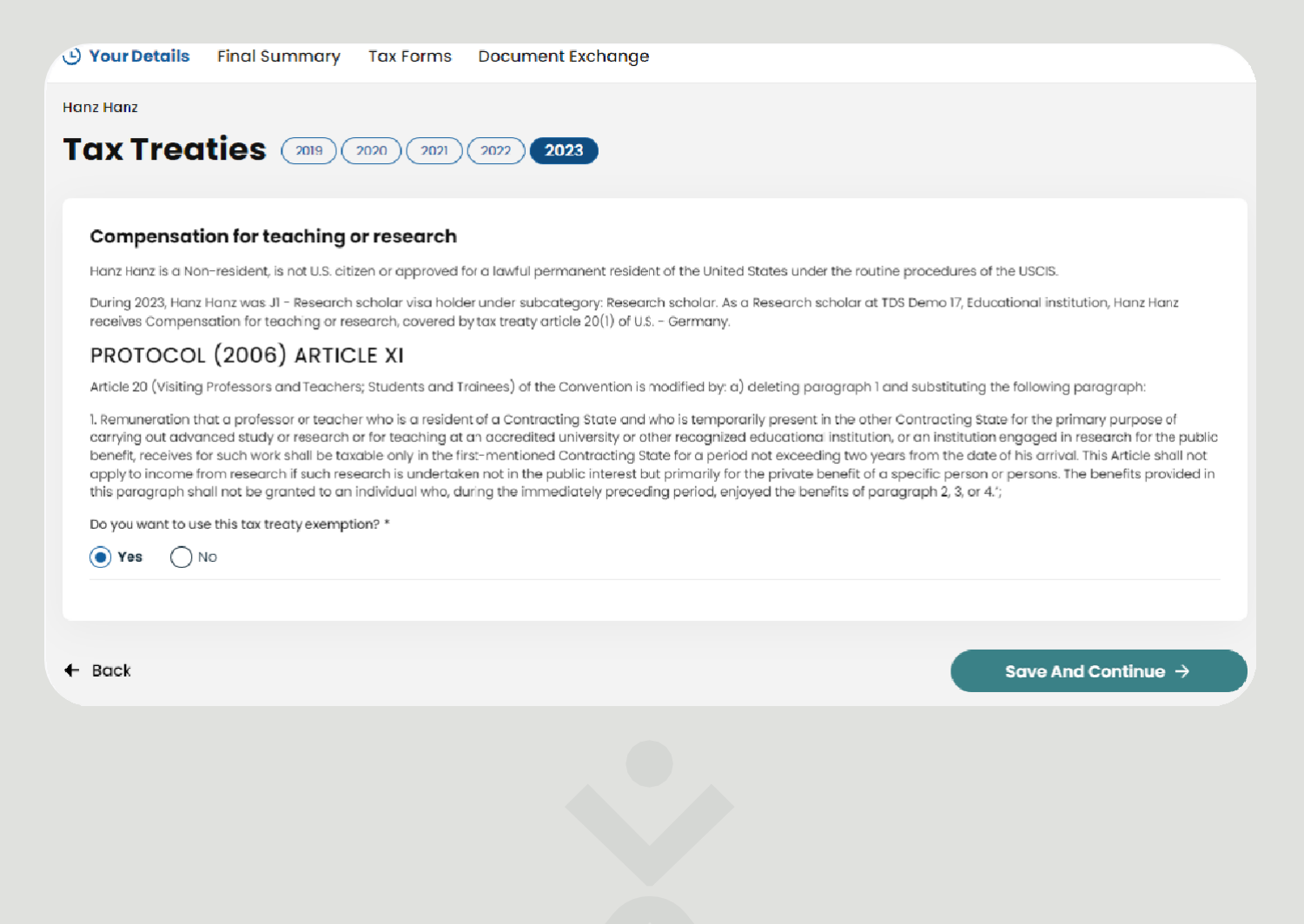

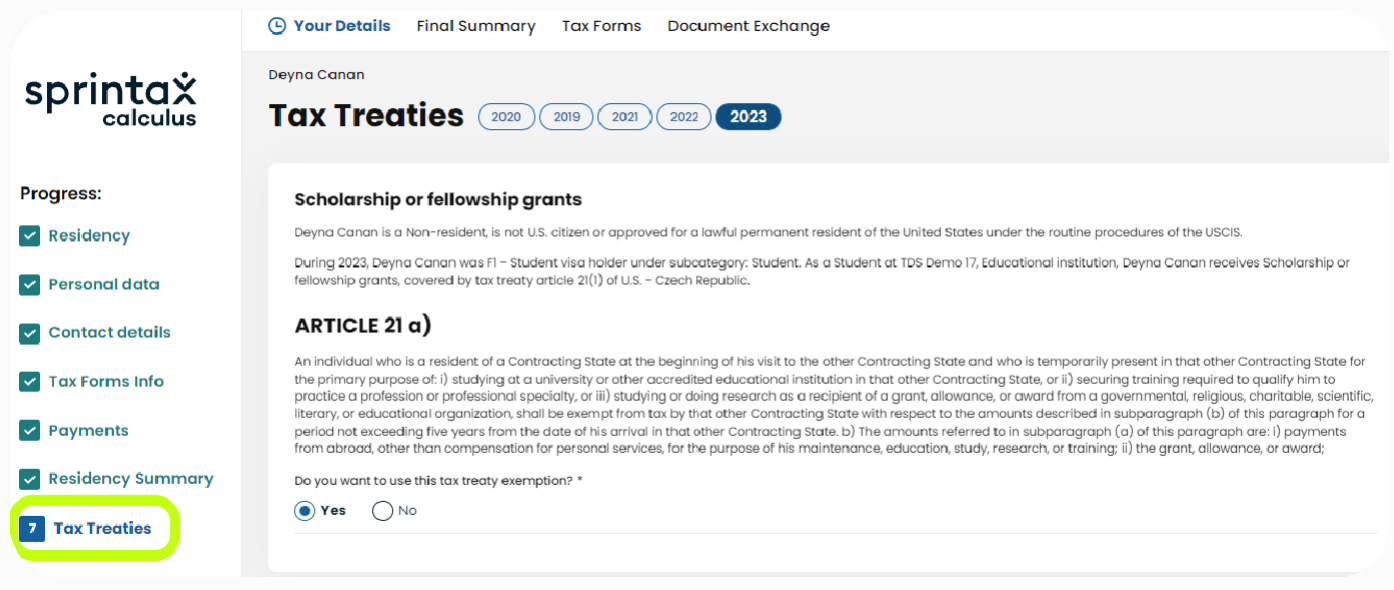

## **4. Final Summary**

This is your **Personal Tax Summary.** The summary has a downloadable PDF version on the next screen named *"Tax Forms*".

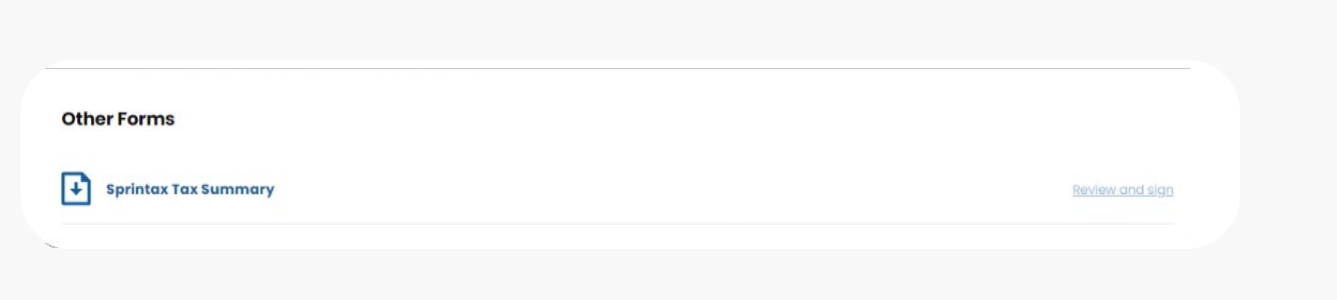

The PDF version has a spot to sign and date the document to confirm the information accuracy for your payor (that means you are affirming you checked everything and it's correct to the best of your knowledge).

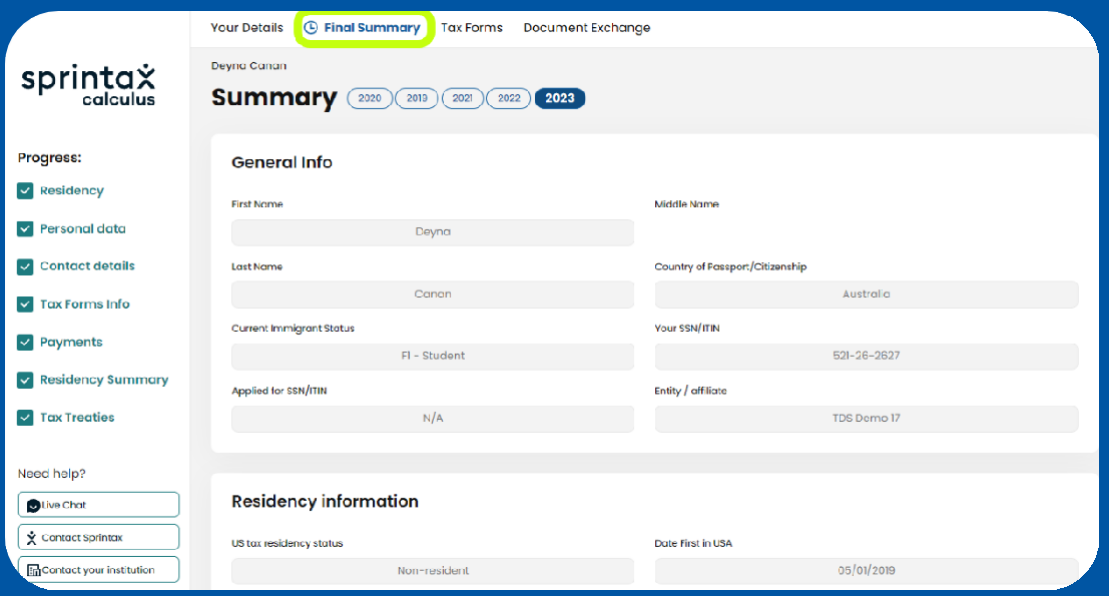

#### Your Details ( G Final Summary Tax Forms Document Exchange

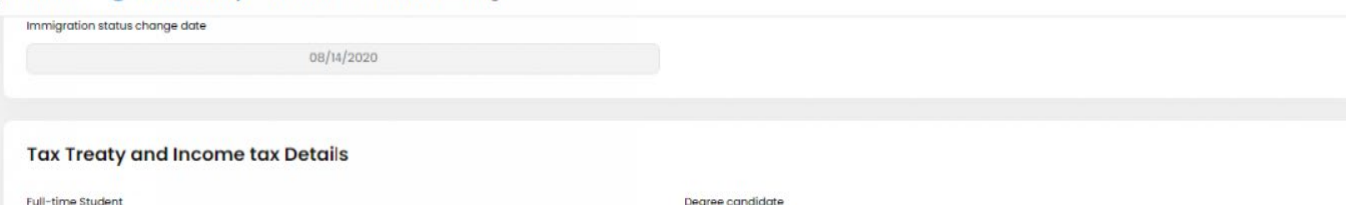

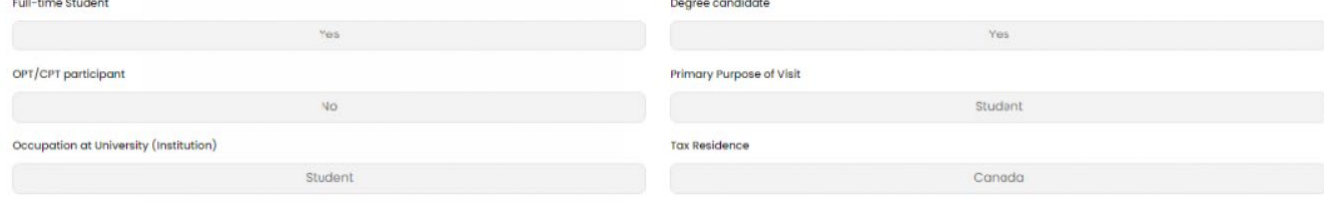

#### Tax Treaty Income Code 16 - Scholarship or Fellowship (No Service)

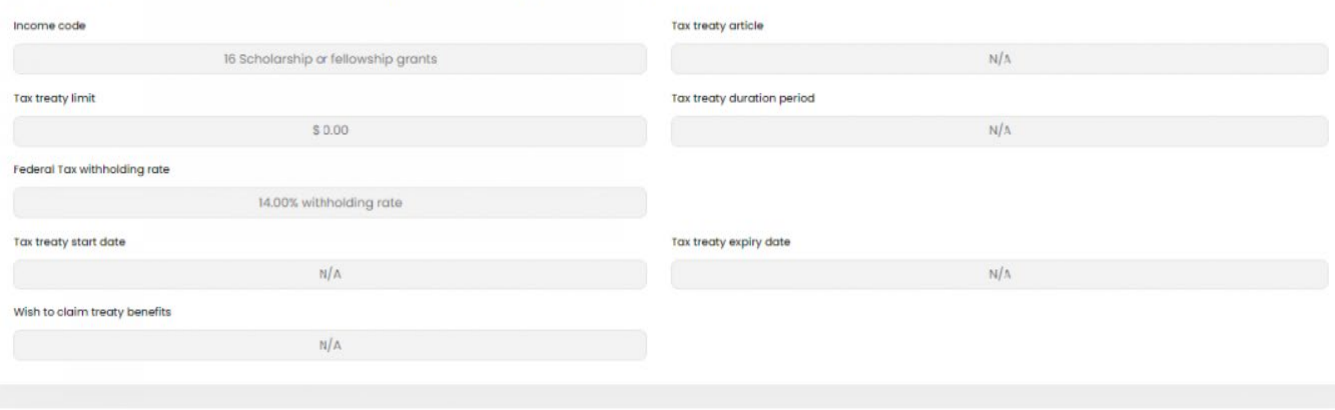

#### Tax Treaty Income Code 20 - Student or trainees compensation/compensatory grant

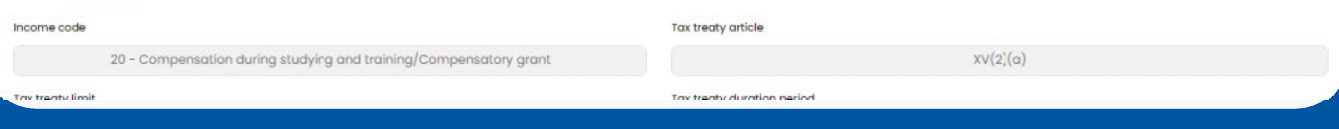

# **5. Tax Forms**

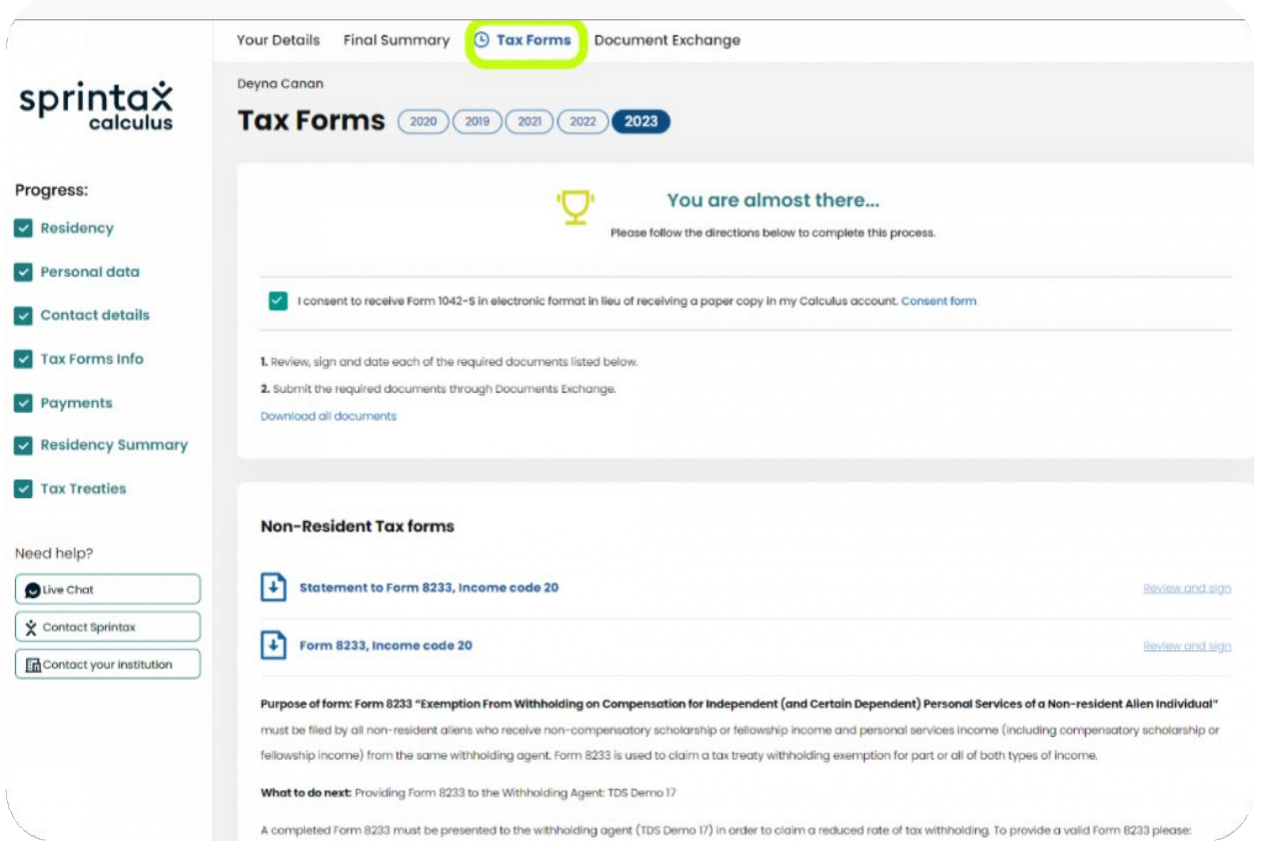

Depending on your income type selection on 'Tax Forms Info' step, the applicable tax forms will be produced in this step. You can download your tax forms by clicking on the name of the document.

Note: The instructions attached underneath the tax forms are general. If the paying institution instructed you otherwise, please proceed as instructed.

## **E-SIGNING YOUR TAX FORMS**

If you see "Review and Sign" as an option on the right, it means that your paying institution enabled Sprintax Calculus E-signatures. You can use Sprintax Calculus E-signatures to sign your tax forms directly in the software without having to download them and then upload signed versions. If you prefer to e-sign your documents, you will be prompted to enable multi-factor authentication (MFA) before doing so.

You will be asked to:

•Download either Google or Microsoft Authenticator upon clicking on *"Review and Sign"*

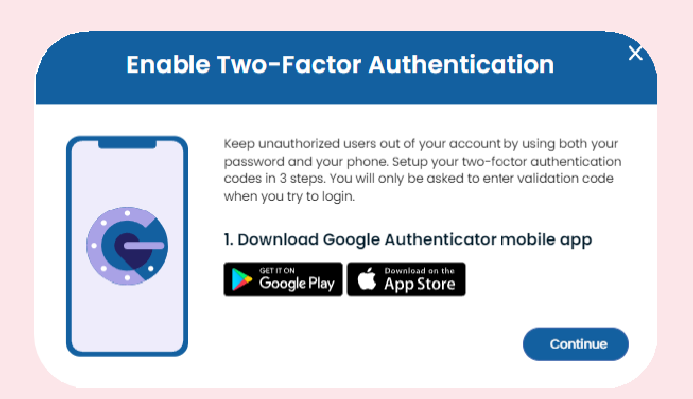

- •Download either or click on 'Continue' if you already have any of the Apps on your mobile device.
- •Scan the QR code and then enter the 6-digit security code generated in the App

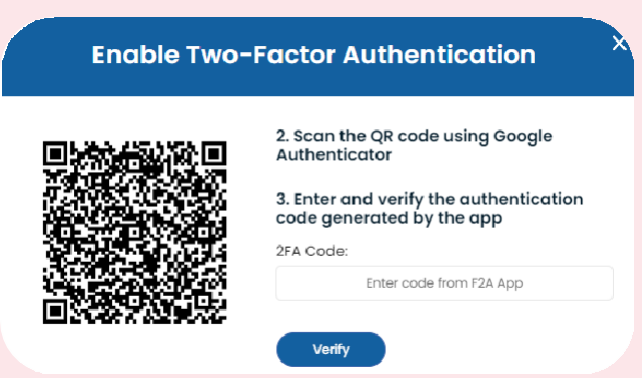

- •Download the document and confirm that you have read it
- •Proceed with drawing your signature on the pad

Make sure to keep the App on your device as you will need to authenticate with a 6-digit code for every future login to your account.

# **6. Documents Exchange**

E-signed tax forms will appear also in Documents Exchange screen, 'Uploaded documents' with the extension '(E-signed)'.

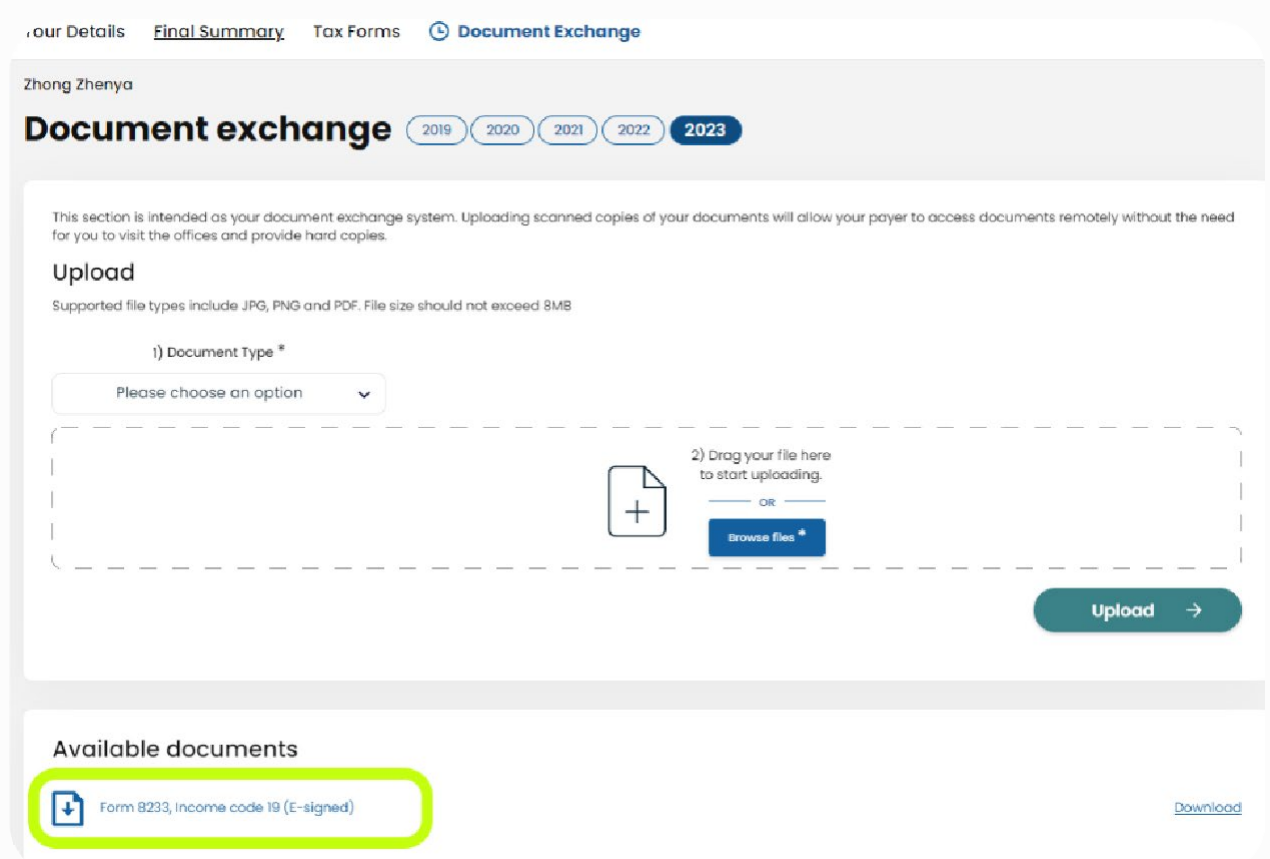

If you do not see the "Review and Sign" on the right, you must download the PDFs, sign manually and upload a clear scan of the signed forms back using the "Documents **Exchange**" feature (you can also ask for help from OGE or the Accounting office):

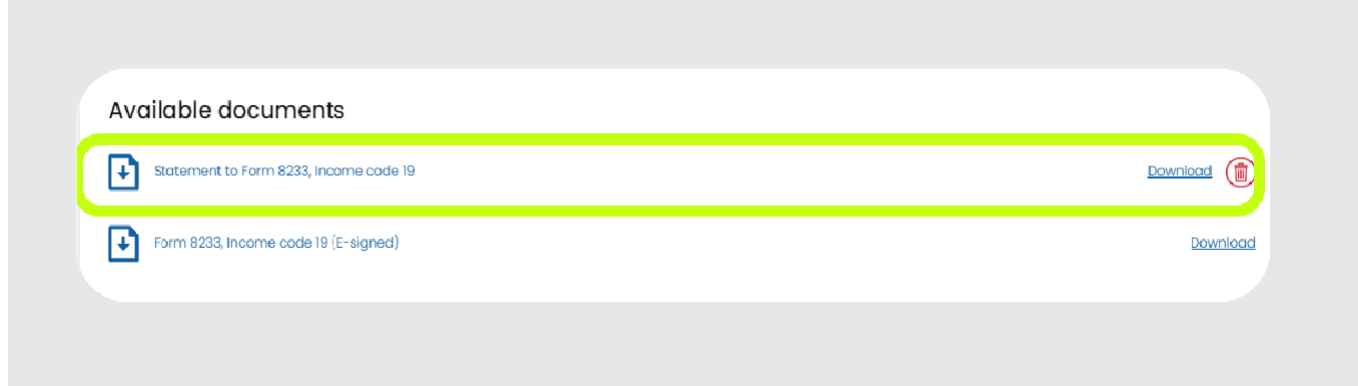

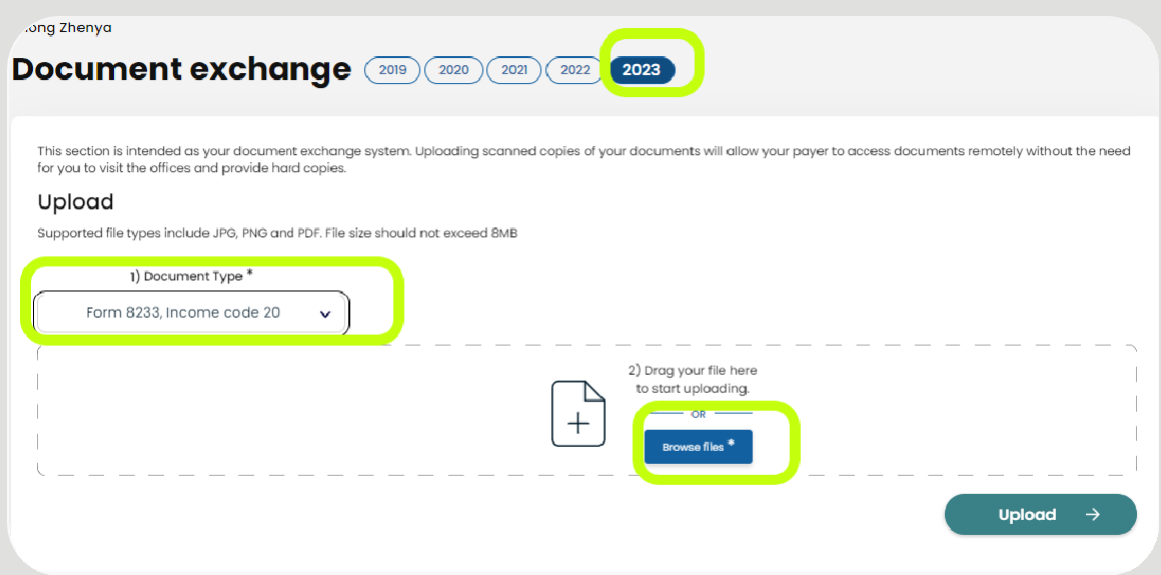

You can also download additional documents via the Documents Exchange if UNC requested it. This is in addition to the generated tax forms in the previous step:

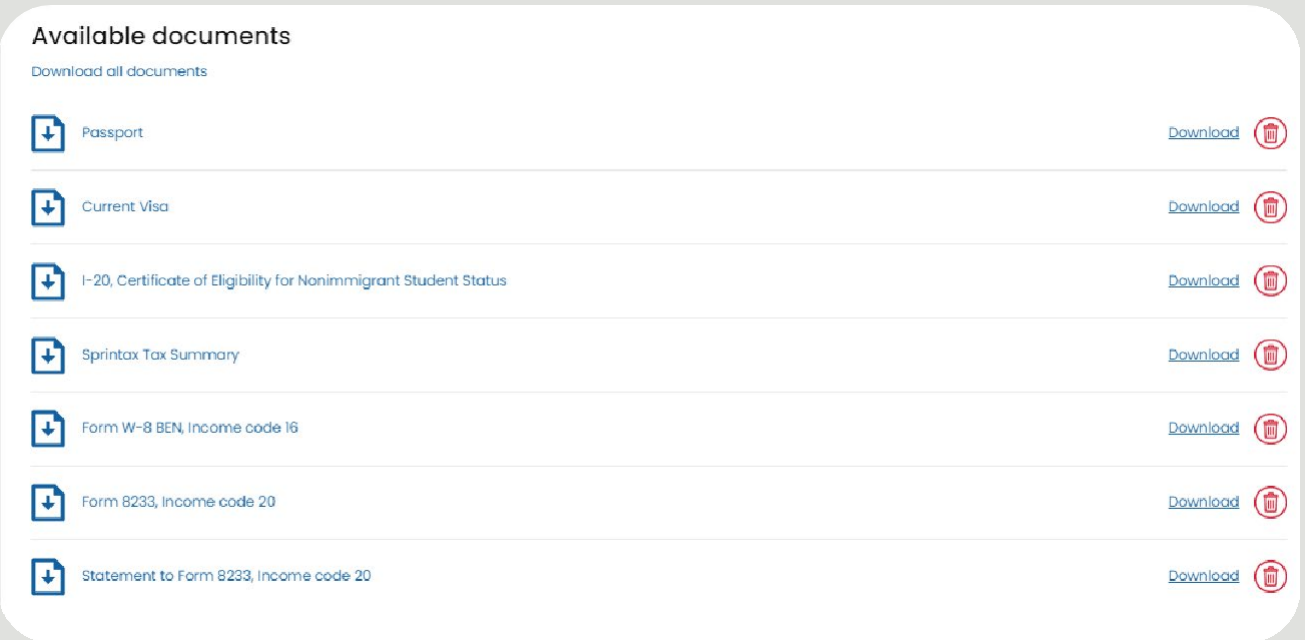

#### Choosing the document type:

To upload a signed form, simply browse your computer and then choose the correct document type from a drop-down menu:

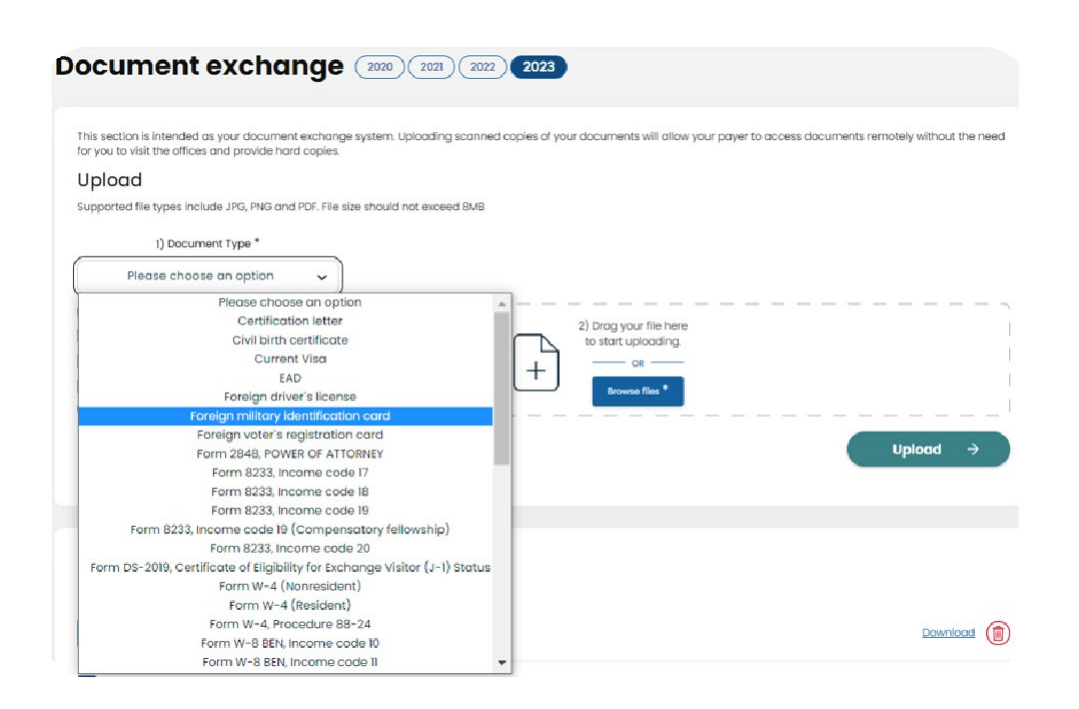

Make sure to verify you chose the correct document type (including the income code, if applicable) as this is important for your payor (UNC) to allocate the required documents quickly.

#### Deleting an upload

If you want to upload a new signed copy of a document or you want to delete a document uploaded in error, you can do so using the small red trash can (trash bin) button on the right.

### Important

- Your profile might be half pre-populated by your payor (UNC) on your behalf. If you believe that some of the details provided by your payor are outdated or not current, make sure to update the information in your profile.
- Update your Sprintax Calculus profile every time during the year there is a change in information. Example: change in address, change in position, receiving a US TIN, changing your visa type while in the US or extending Form DS-2019 or Form I-20, or a change in your travel history.
- Sections with missing mandatory details will be colored in red.
- Students who need an ITIN for tax filing (if you have a scholarship that covers more than tuition/fees/books) must make a TAX/ITIN appointment with OGE to complete paperwork with Kara LaSota. Please bring ALL of your original immigration documents and your proof of scholarship (signed athletic aid agreement for most students) to your appointment and make sure your Calculus profile is complete and correct first.

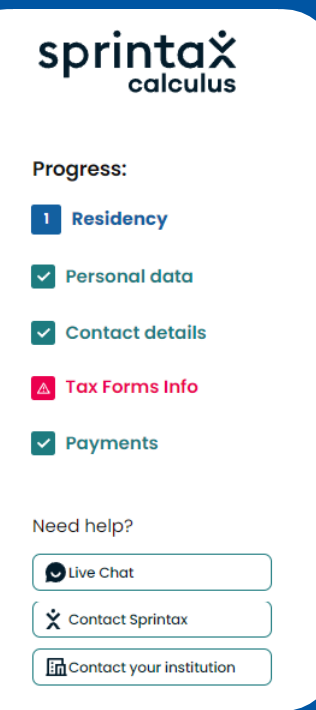

# **7. Downloading your Form 1042-S**

If you expect to receive or received taxable payments from UNC, and you are considered a nonresident alien for US tax purposes, you are supposed receive a 1042-**S Foreign Person's U.S. Source Income Subject to Withholding** by March 15<sup>th</sup>. There is an exception from this rule where a Form 1042-S can be also issued to residents under the substantial presence test if the resident is eligible to claim certain tax treaty benefits under exception from the saving clause of the tax treaty convention in question.

If you did consent to receive Form 1042-S electronically and you need a copy of your Form 1042-S you can download it on 'Tax Forms' screen. If you did not, you can request a paper copy of your form from the Accounting Office. Remember if you transferred and had a scholarship at your previous institution, you may need to ask them for a 1042-S as well to properly complete your taxes for your transfer year.

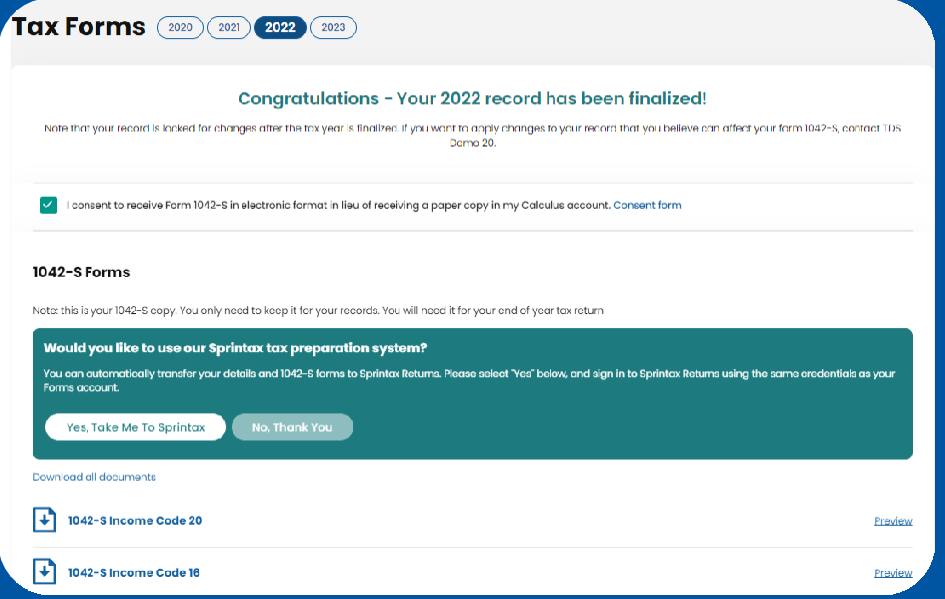

*This document may not be available before the end of the calendar year.*

## **What you may find helpful**

## Frequently asked questions section

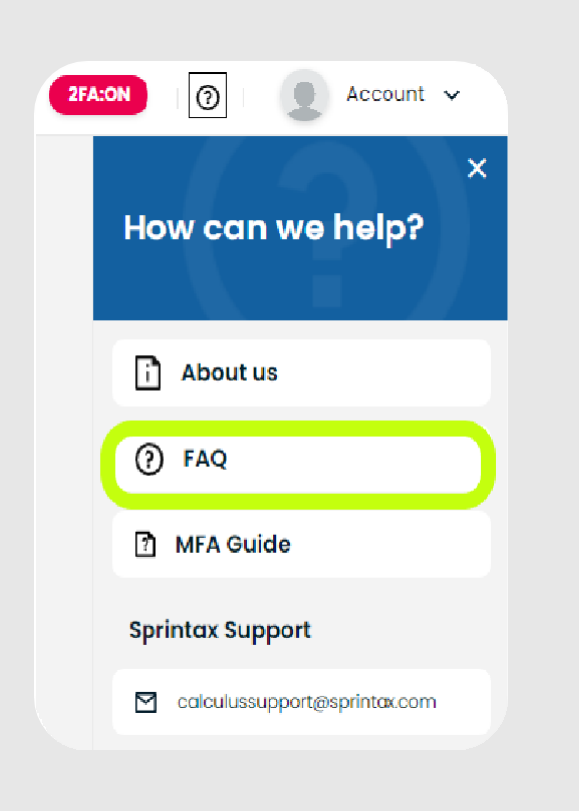

Calculus Support email and Live chat:

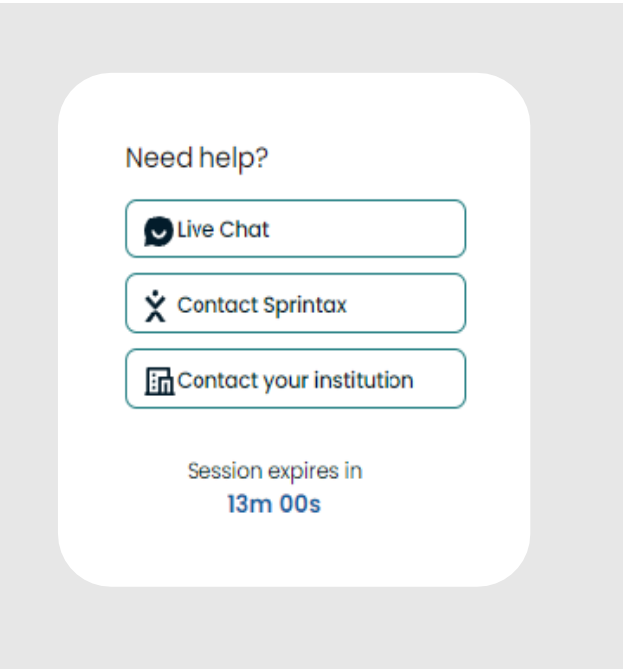

# **Tax Filing – Sprintax TAX PREP software**

As noted earlier, Sprintax Calculus helps UNC *determine the correct amount of tax to* withhold from payments to nonresidents for tax purposes (and pay to the U.S. government), and the Calculus process is separate from filing your federal or state income taxes.

In the spring, eligible students and scholars (F and J status) will receive access codes for Sprintax Tax Prep software to assist with:

- US Federal income tax form preparation and filing (UNC covers the preparation and filing costs, but not taxes you owe) for the most recent tax year
- Colorado (and other state) income tax form preparation and filing (UNC does not cover preparation or filing costs or the taxes you may owe)
- Sprintax Tax Prep may also be used to prepare income tax forms and filing for years you may have missed, but these are at your own expense

The Office of Global Engagement sends out tax codes and instructions, and links to webinars offered by Sprintax starting in January or February, often times before 1042-S forms are issued. Please be sure to wait for your 1042-S if you are a nonresident alien for tax purposes and received scholarship funding in the previous year.

Calculus data can be migrated into the Tax Prep product if you are using the same email to login to both, however, UNC staff cannot assist with the process – please contact Sprintax Tax Prep for assistance.

Note that you may need to update travel history in Tax Prep, as you may have traveled since completing our Calculus profile (which you should also update) for that tax year.

## For assistance with your Sprintax Calculus account please contact:

## AT SPRINTAX CALCULUS

Mr. Ryan Ludden, AVP of Sprintax

Mr. Enda Kelleher, VP of Sprintax

## Mr. Peter Ganchev,

Sprintax and Taxback Web Development Manager

## Mr. Stefan Stefanov, Sprintax CIO [sistefanov@taxback.com](mailto:sistefanov@taxback.com)

Sprintax Inc. 7573rd Ave 20th Floor NewYork, NY 10017 USA

## At University of Northern Colorado Amy Sands

Accountant General Accounting Office (Carter Hall)

## Kara LaSota

Director, ISSS Office of Global Engagement (Wilson Hall) [Kara.LaSota@unco.edu](mailto:Kara.LaSota@unco.edu)